# PTAホームページ開設のススメ

脱プリント化!省力化のために・・

プリントの場合・・

・クラス人数に合わせて印刷。

校正→印刷→回収。平日昼間 の作業が多く発生してしまう

保護者の皆さまにおかれましては、ますますご清栄のこととお慶び申し上げます。平素より本校の各種行事、PTA 活動等にご理解、ご協力を賜り、深く感謝申し上げます。 まて、下記の通り、本年度の PTA 奉仕作業を実施いたします。〇月〇日に予定されております運動会に向けて、 校庭周辺を整備する作業がメインです。ご多用の折恐縮ですが、ご協力のほどよろしくお願い申し上げます。  $\mathbb{R}^2$ L H 時 : 年 月 日(曜日)  $83 - 9 -$ 時分 実業作は 時 分です 2. 場 所 : OOO小学校校底 ※集合は東側入口です (駐車スペースは係員の指示にしたがってください) 3. 持ち物 : 軍手、タオル、汚れてもいい服装・靴、水分補給用の水筒やベットボトル 米作業に必要な追目は学校で用意いたします 4. 諸准路 1 ・車で来校される方は校庭の決められたスペースにお願いします。(孫員が誘導します) ・悪天候の場合は作業延期といたします。 ・作業延期の場合、学校の一斉メールにてお知らせします。 · ご希望で傷害保険に加入できます。加入希望の場合は〇月〇日までに整備委員長までお申し込みください。 なお、保険料 (100円) は自己負担となりますので、作業当日にご持参ください。 ·手紙をカバンから出してくれるのか!?!?

PTA 奉仕作業ご協力のお願い

PTA @B 000.00 **整備委員長 ○○ ○○○** 

## PTAにホームページがあれば・・・1

- •本部の活動の省力化が可能!
- お知らせしたい書類をホームページに配置
- (学校の協力で)まなびぽけっとで更新のお知らせ
- PTAからメールでホームページをお知らせ
- 【導入事例】学校入学時の大量の配布物を全てサイトに掲載してプリントは ホームページの紹介チラシだけに(令和4年度 滝紅中)

#### 広報委員会の予算の大幅な削減が可能 PTAにホームページがあれば・・・2

• 「従来のやり方の延長なら・・・」 広報誌のデータは作り、印刷物にせずデータをサイトに掲載(印刷代軽減)

• 「お手軽方法なら・・・」 紹介したい写真を選んでコメントを添えて情報発信!これで充分では?

## ページにパスワードをかける事も可能です

## 活動の様子を広く伝えられます PTAにホームページがあれば・・・3

- イベントの様子を画像を添えて伝えられます
- Youtube配信などのURLをサイトに配置できます(パスワード保護が可能)
- PTA総会や推薦活動などをGoogleFormなどで実施して結果をサイトで報告

## サイトがあればプリント配布物をほぼ無くせます!

## 必要なハードウェアとソフトウェア

- 【ハードウェア】パソコンとインターネット通信環境
- 【ソフトウェア】インターネットブラウザ
- (サーバー側にWordPressや各種プラグイン(後述)のインストール必要)
- 【レンタルサーバ管理費用】
- ドメイン管理費用(学校ごとのサブドメインを維持管理する費用)

## PTA側ではパソコンがあればOKです。

#### WordPress をインストール インストールする先は「WEBサーバー」です

- 普通のパソコンのアプリと違い、WordPressはサーバー側に導入します
- 機能を追加(プラグイン)する事で出来る事が増えます
- WordPressもプラグインも定期的にアップデートがあります
- 「テーマ」(サイトのデザイン)もサーバー側に導入します
- 操作するパソコン側で使うアプリは「ブラウザ」になります

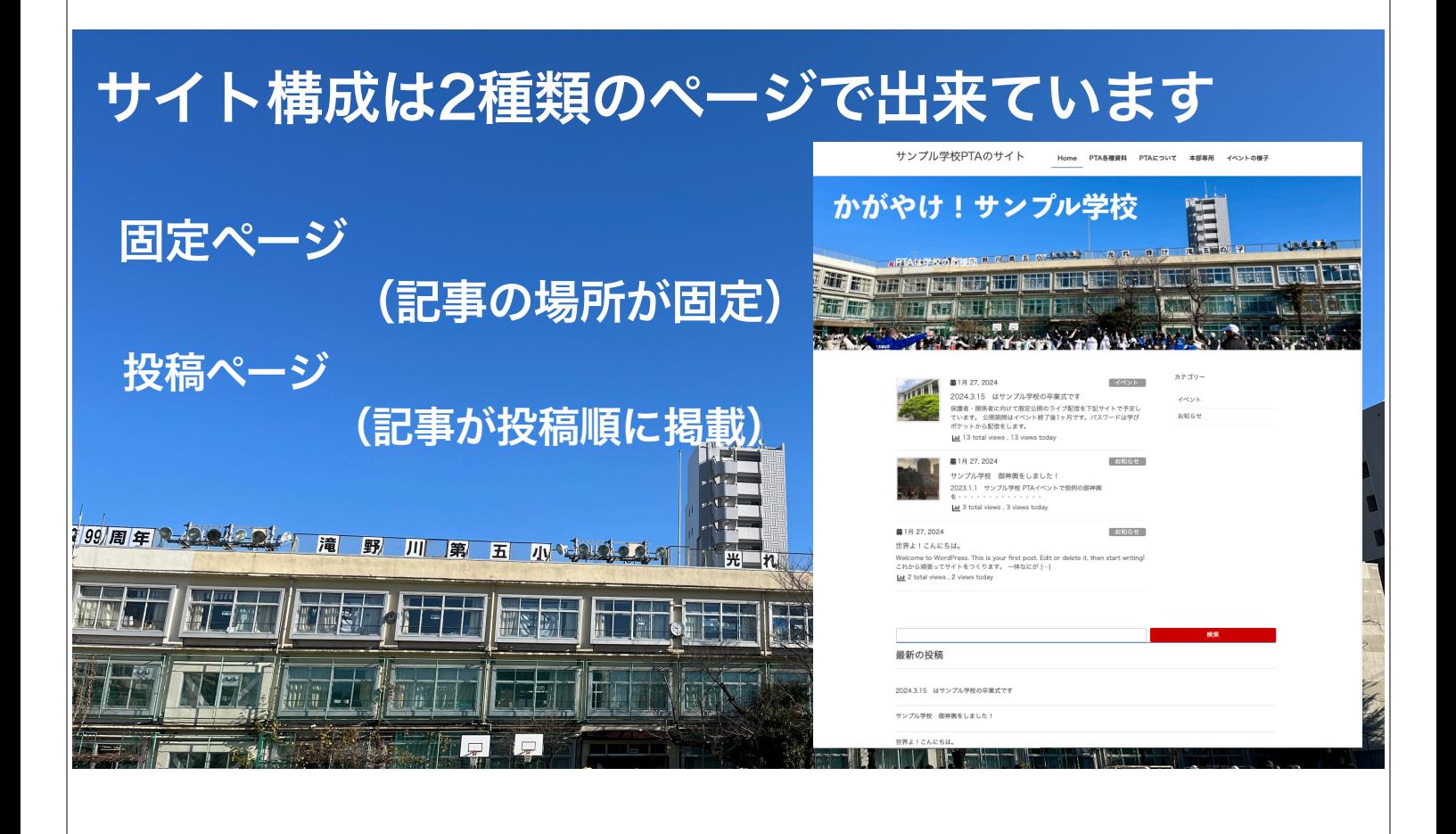

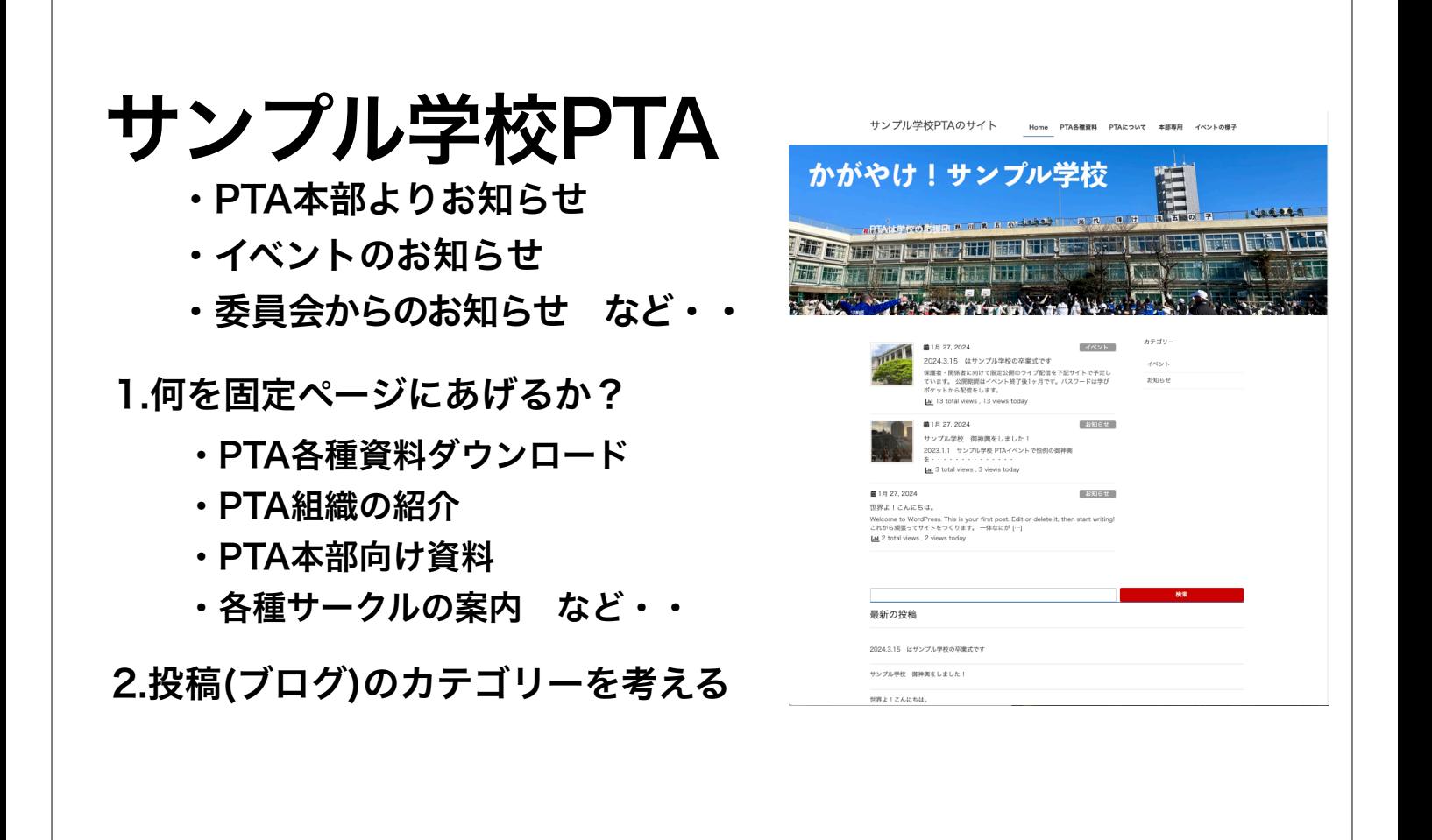

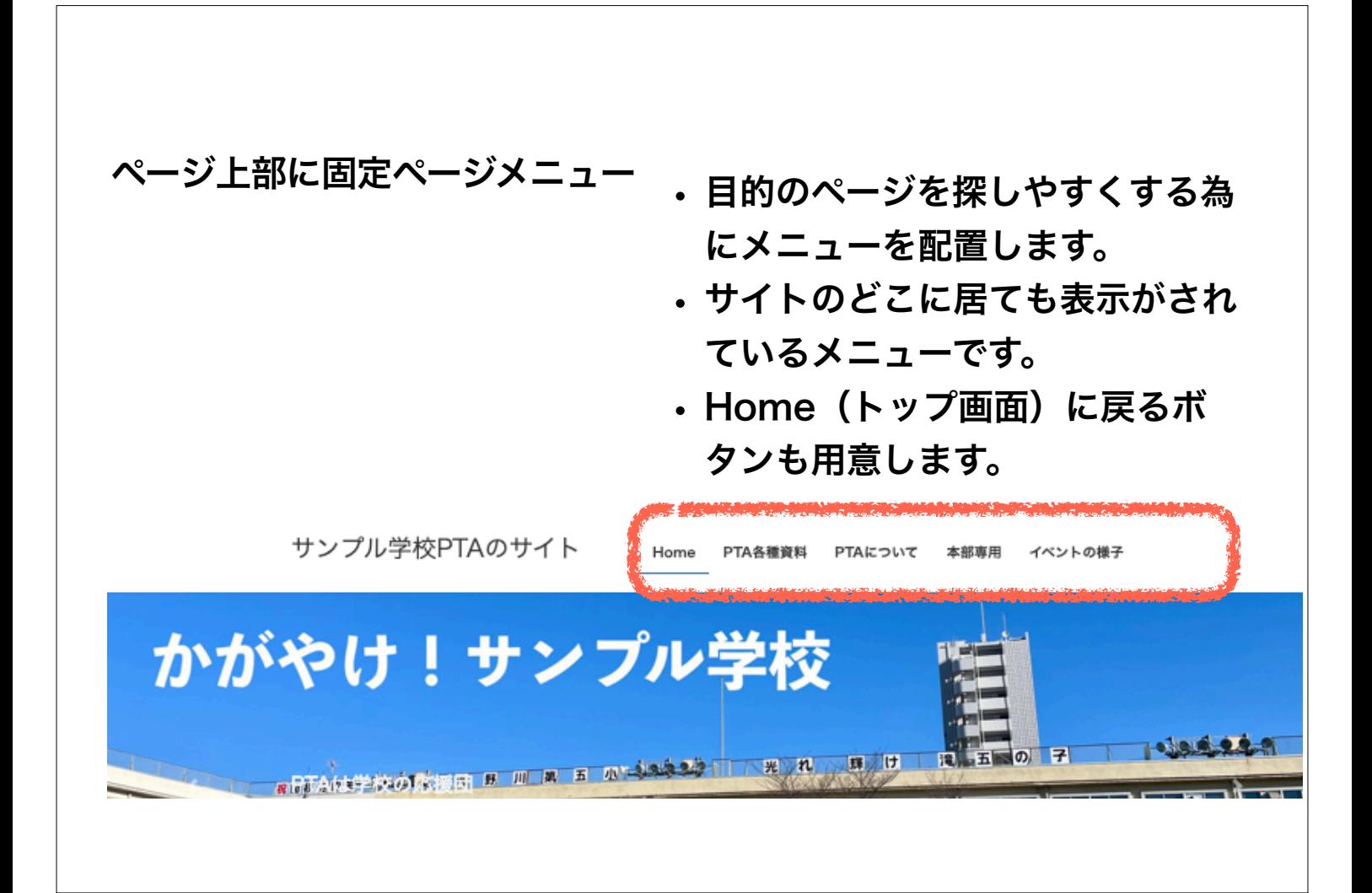

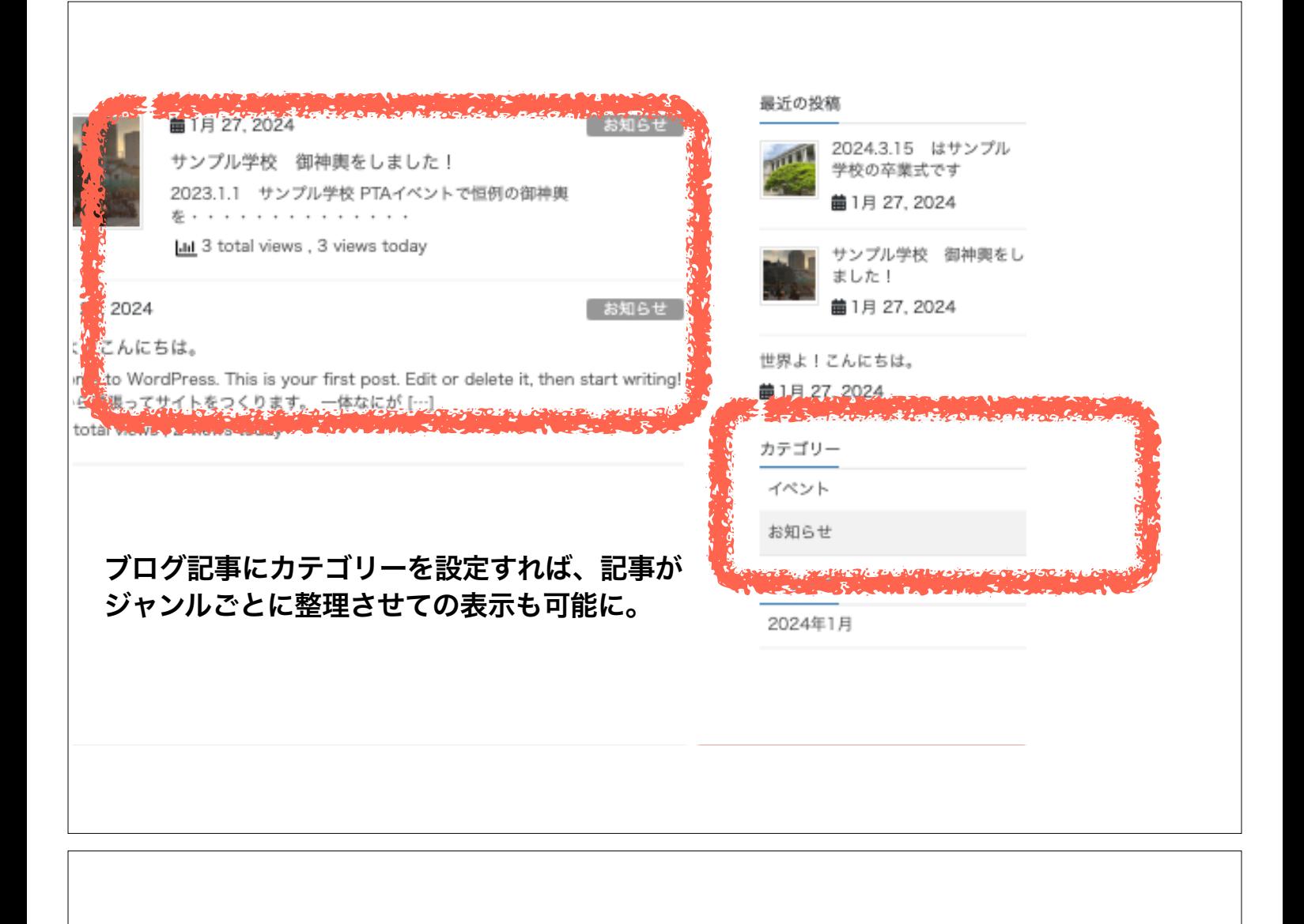

- 「親ページ」と「子ページ」を作り写真を保存 • 記事をデーターベース化して、探しやすくできます。
- 簡単な広報誌の完成です

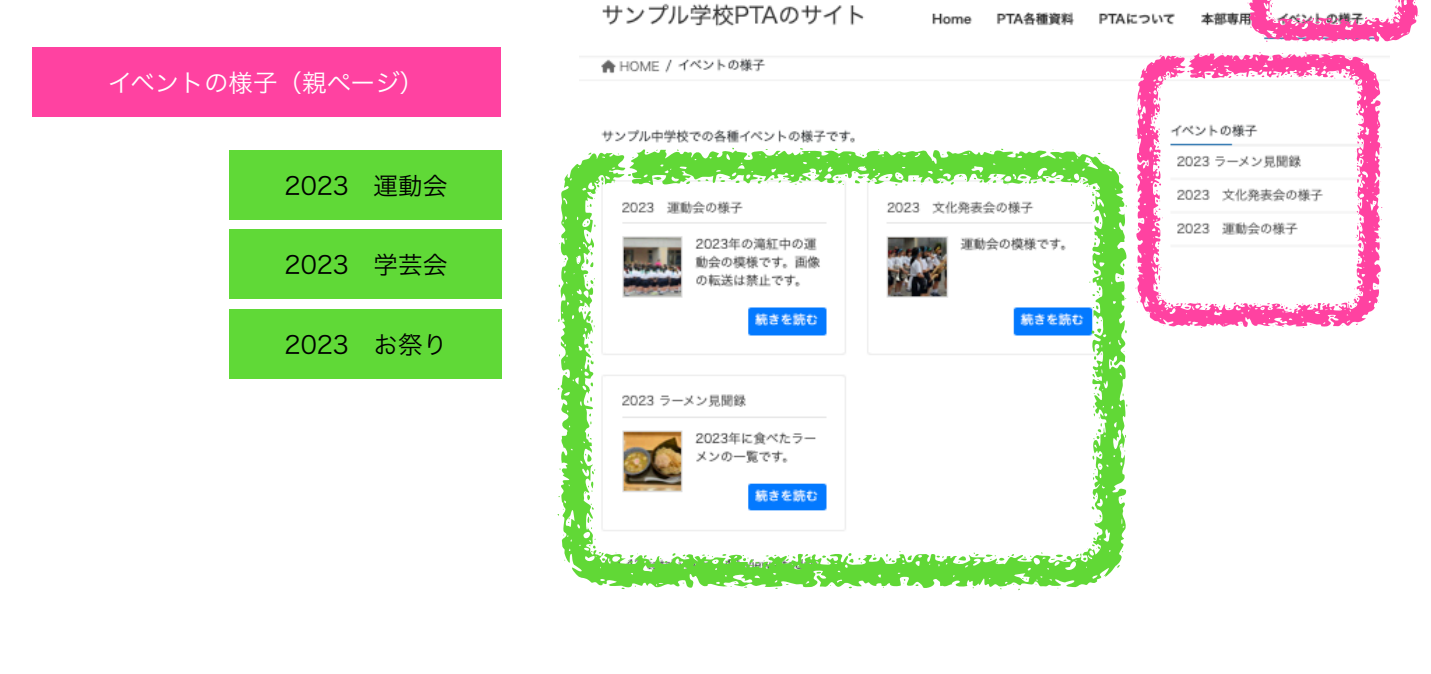

## 「PTA本部専用メニュー」を作り、引き継ぎ資料 をホームページに保存も可能(パスワードで保護)

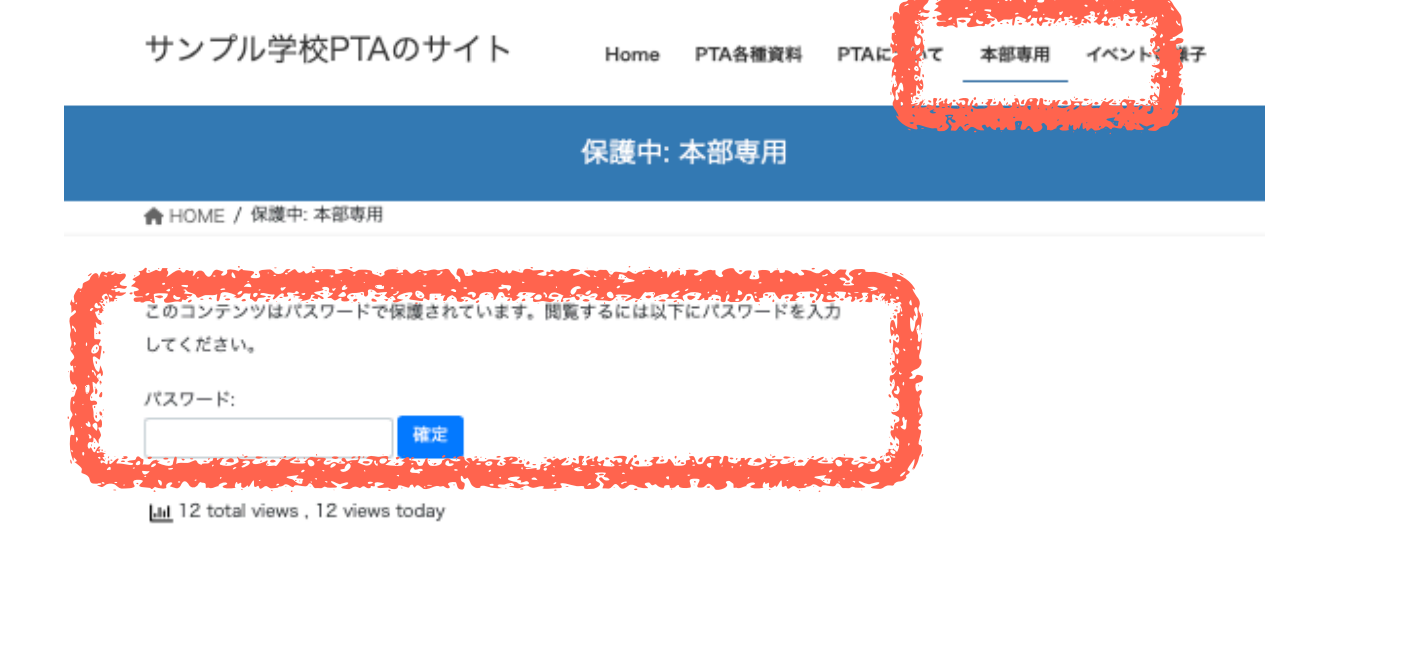

# 「PTA各種資料」の固定メニューを配置

- PTA規約や入会届けなどPDFを掲載
- PTA総会の報告や会計報告なども可能
- 入学式準備のための印刷作業の軽減
- いきなり脱プリントではなく、ホーム ページ開設2年目くらいから実施する と苦情もほぼなく脱プリント移行が可

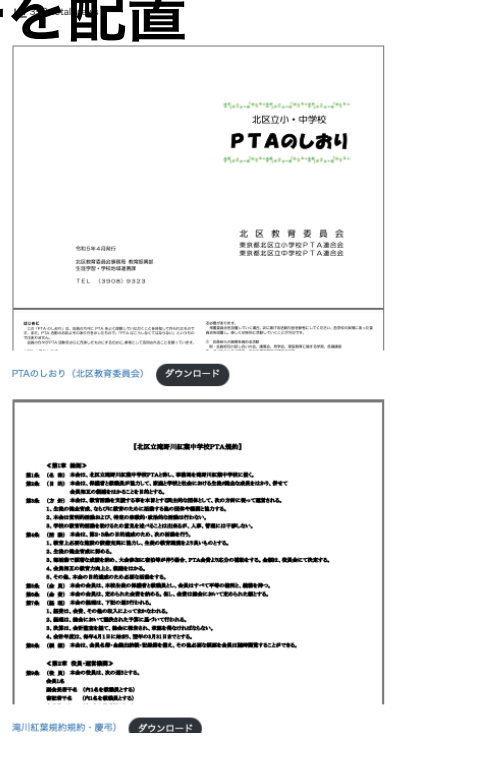

PTA 各種資料

## ホームページ作成。未経験でも大丈夫です!

ここからは、手順をひとつずつデモ操作で説明していきます。

#### STEP-1 サイトの初期設定

- · Plesk (プレスク)へのログイン (ユーザー名とパスワードは別途案内)
- WordPressのインストール
- テーマのインストール
- プラグインのインストール

## Plesk (プレスク)ログイン

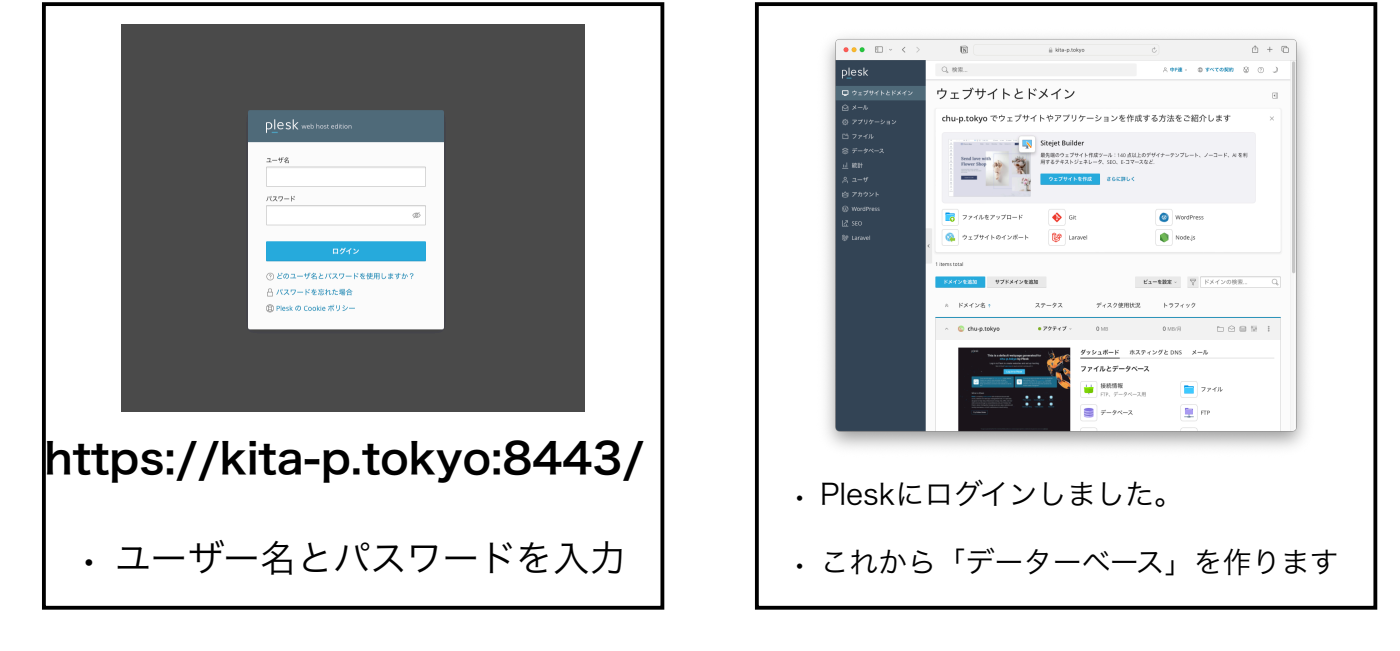

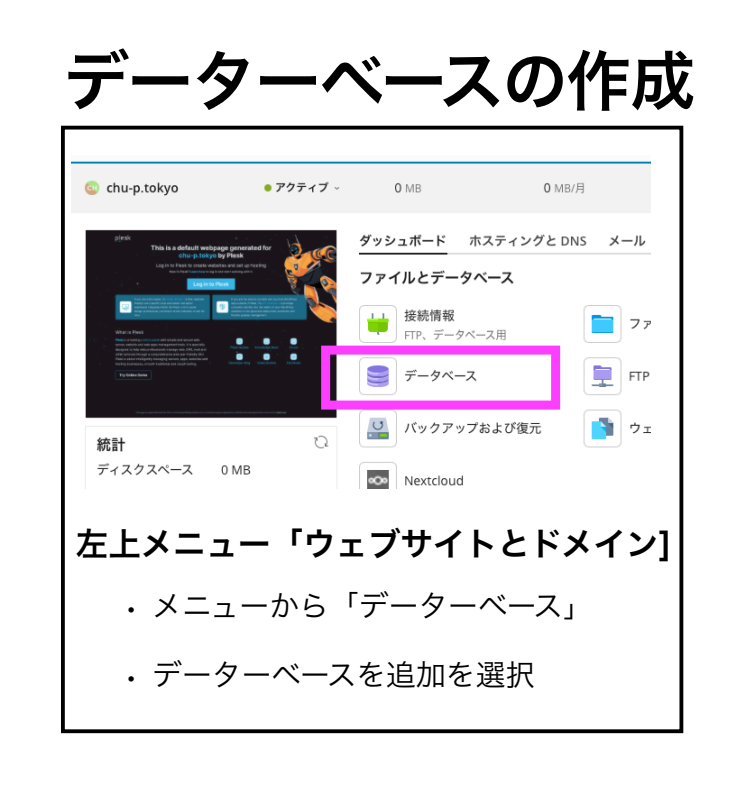

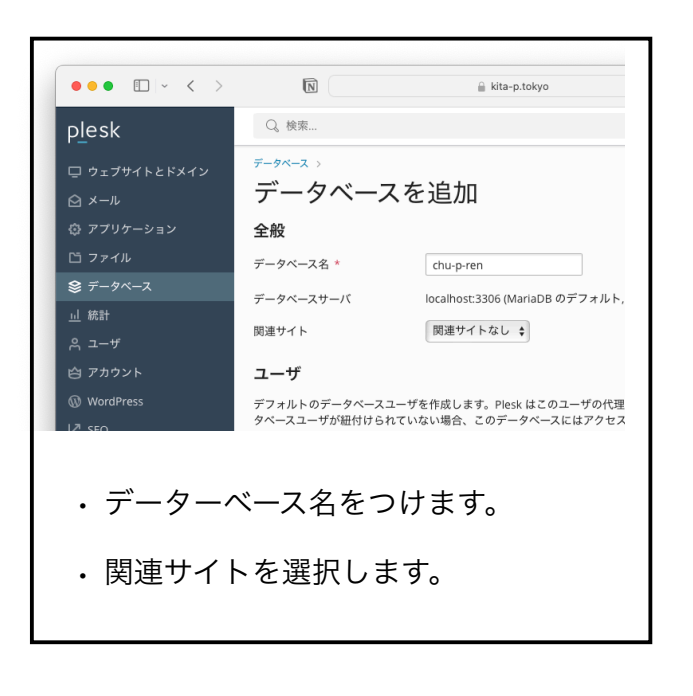

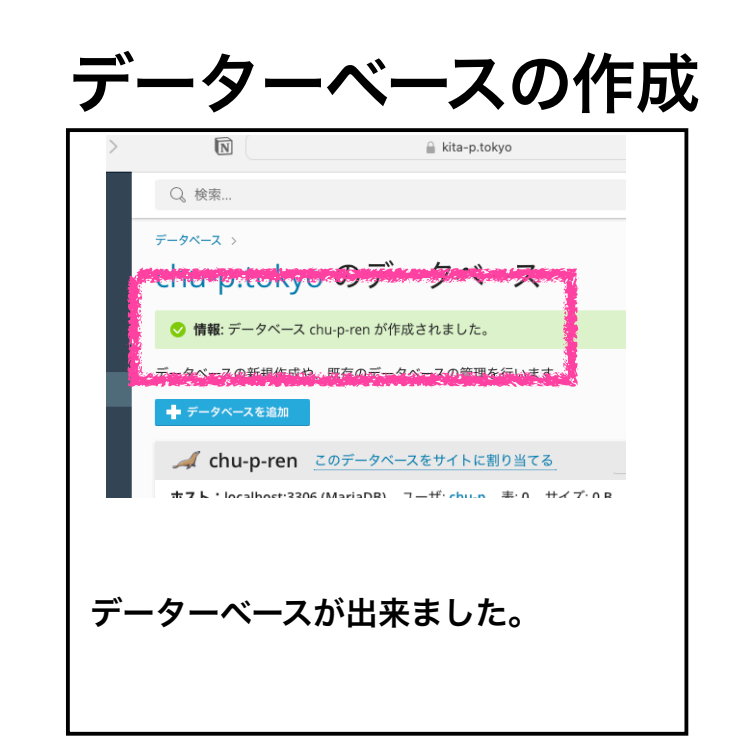

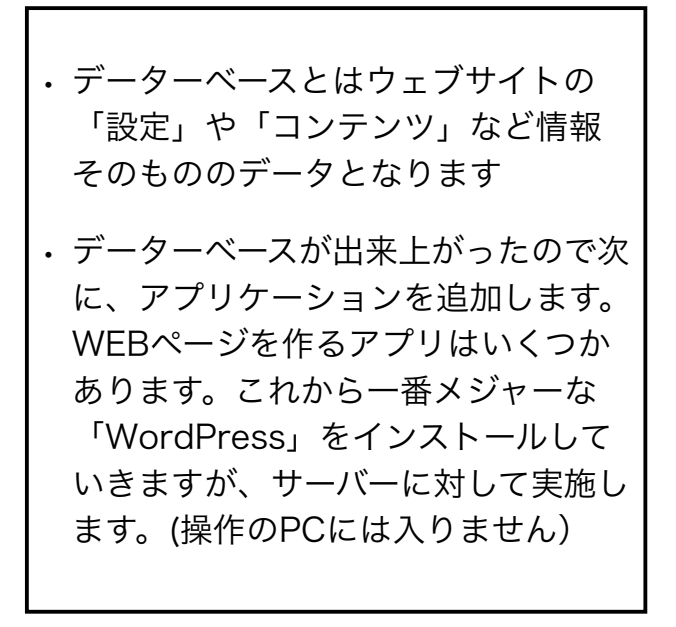

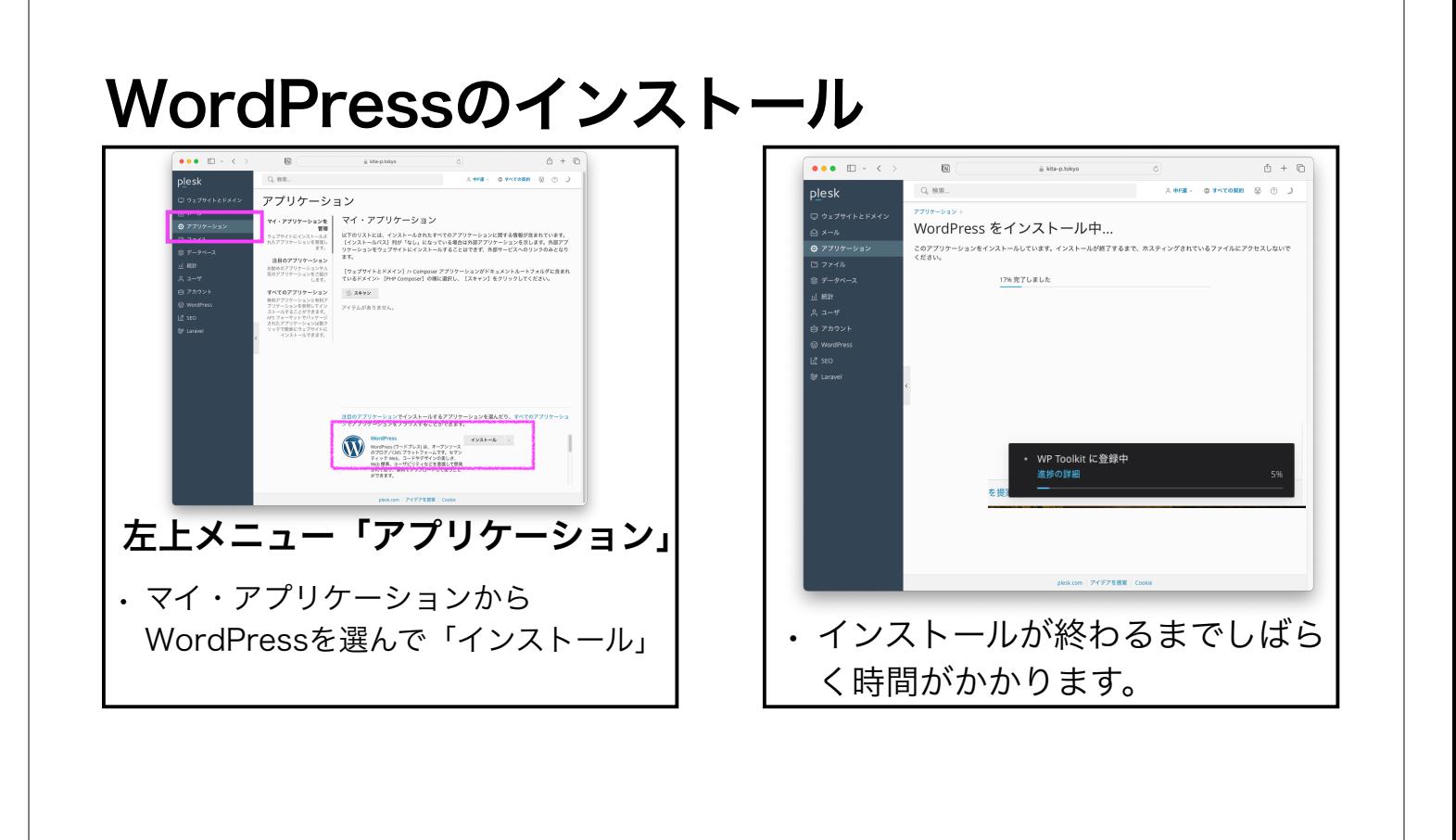

## WordPressのインストール

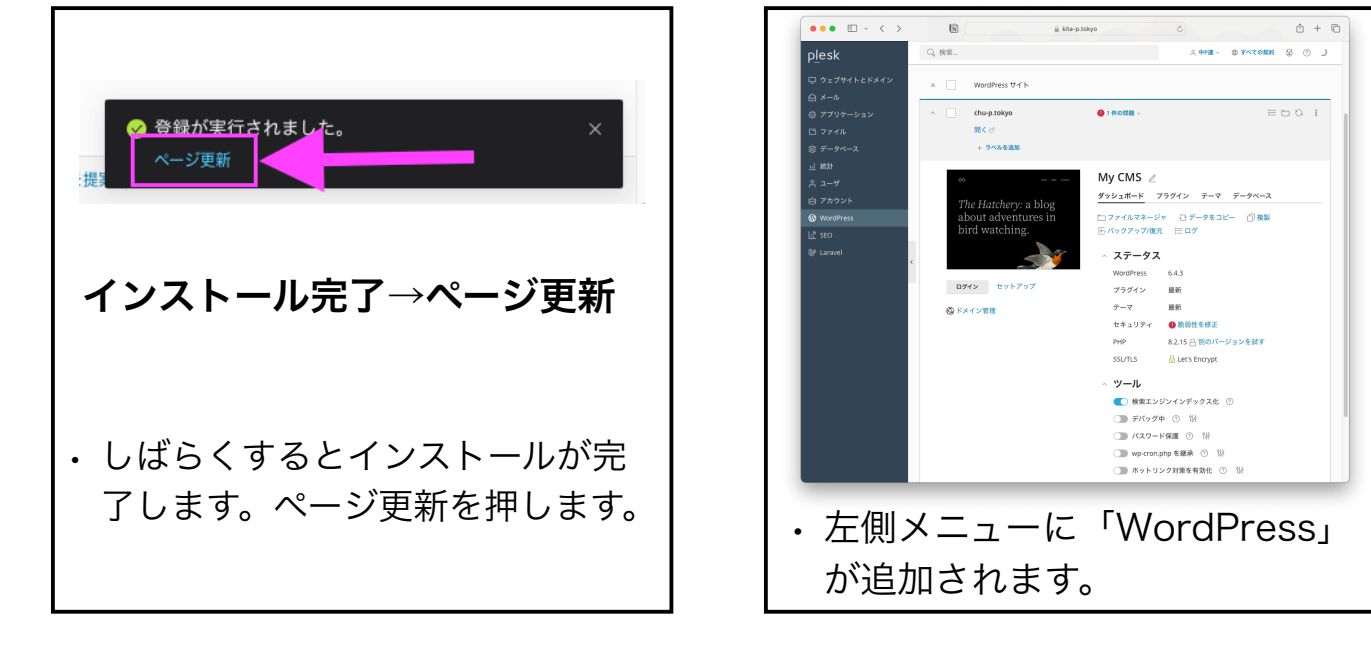

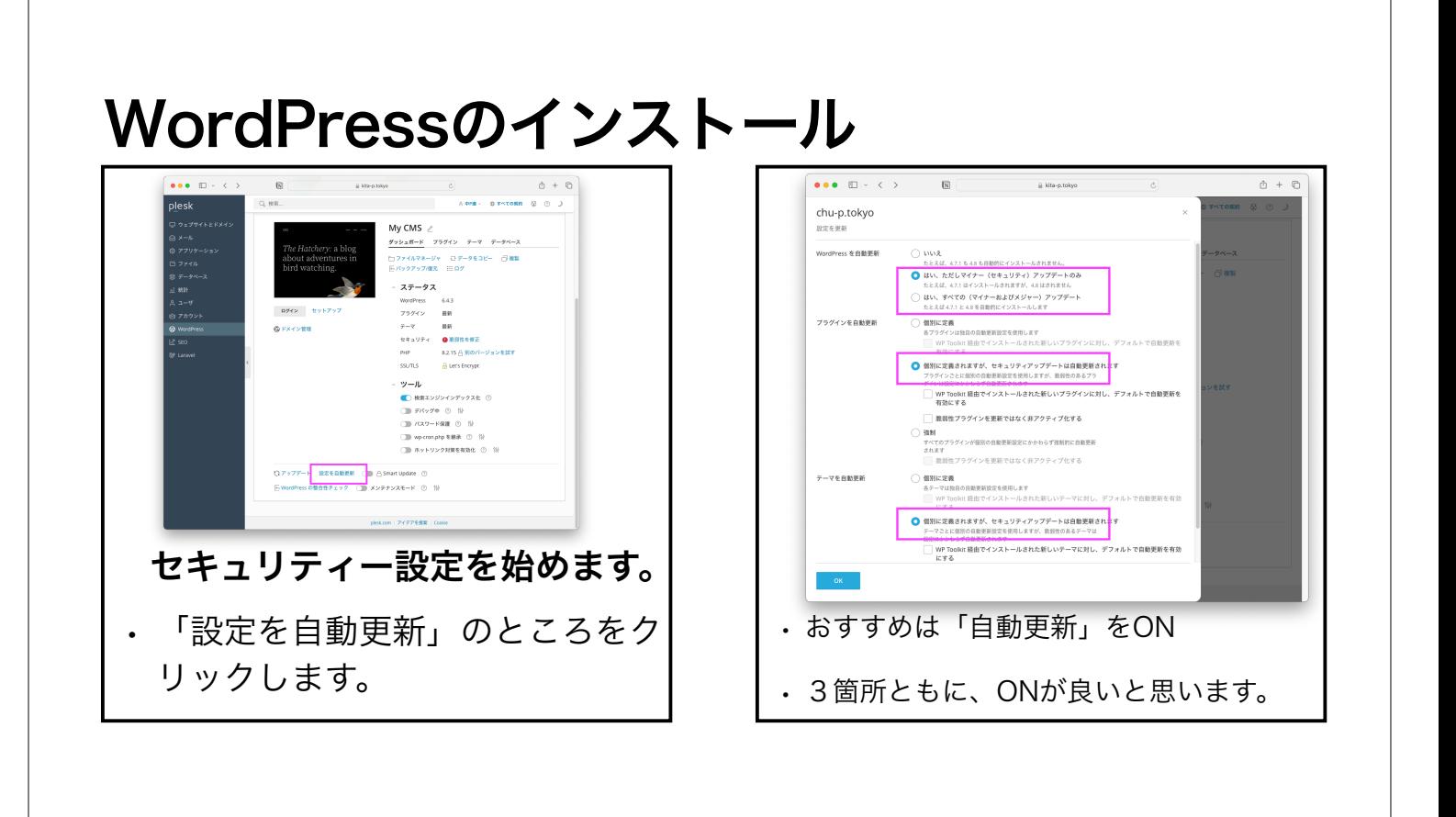

## WordPressのインストール

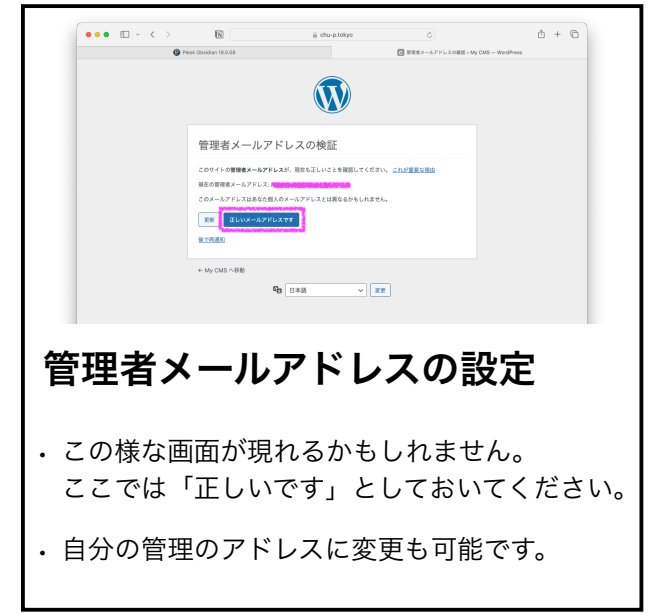

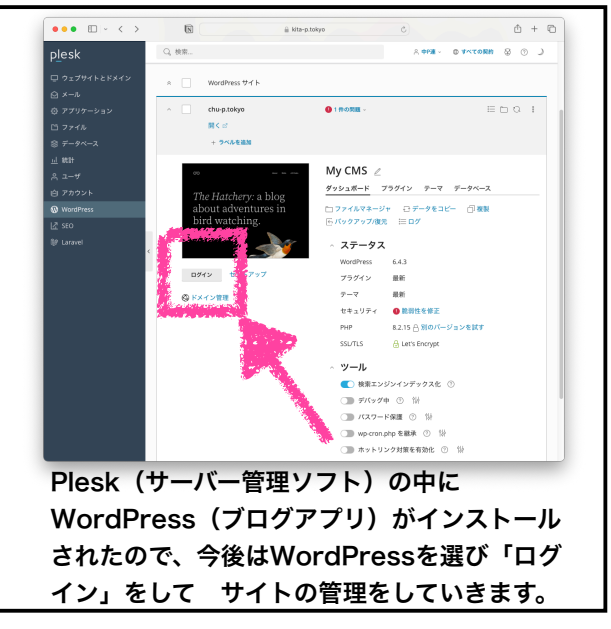

## お疲れ様です・・・あと少しで終わります! 手順をひとつずつデモ操作で説明していきます。

#### STEP-2

- WordPressの「アップデート」を行う設定をします
- 常時SSL化したサイトに設定をします
- パーマリンク(URLの表示形式)を設定します
- 初期設定の状態だと安心ではないので、これらの設定はお願いします。

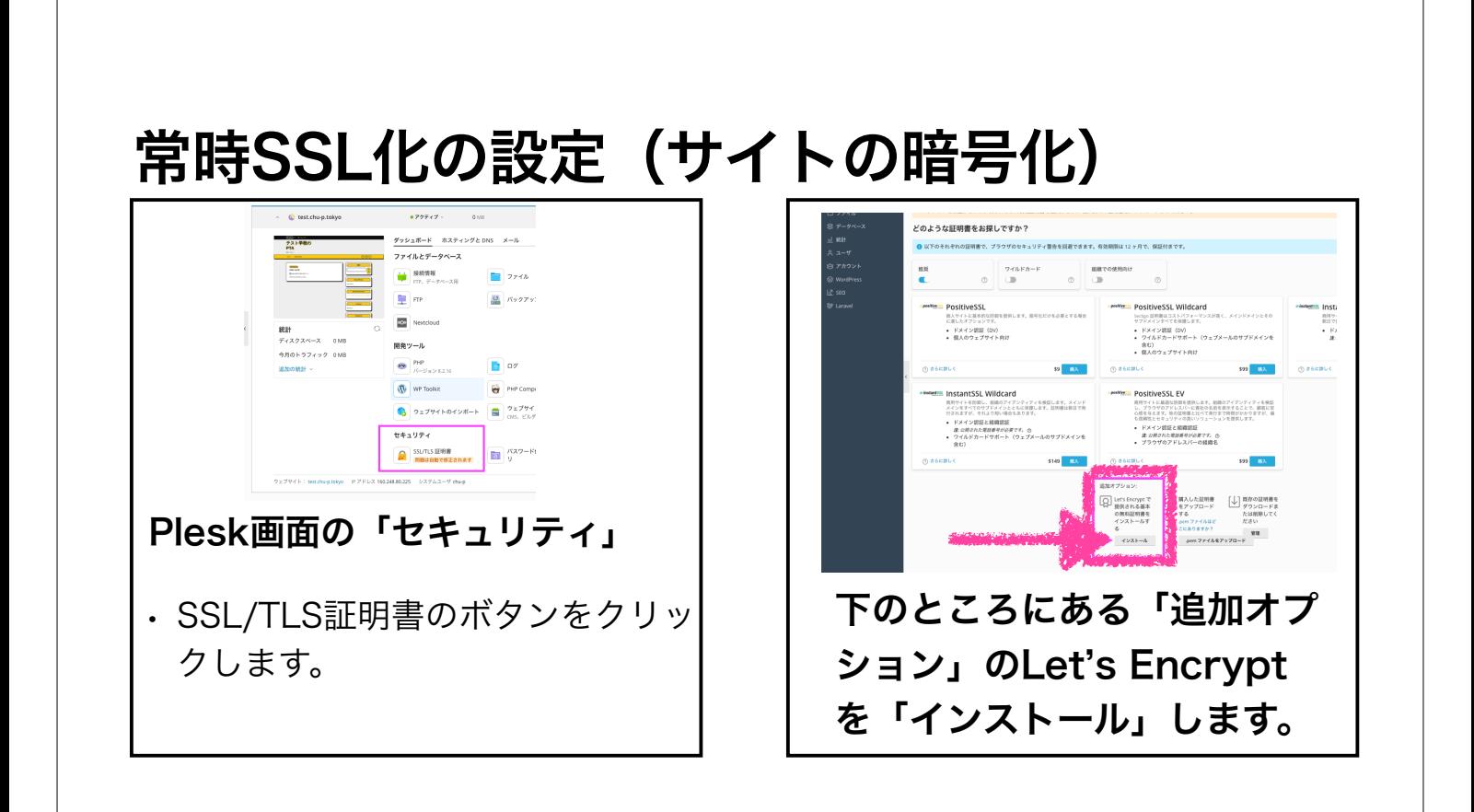

## 以上がPleskの画面上での設定でした。

次からはWordPressを操作してサイトを作って行きます。

#### STEP-3

• もう一度ログインをやってみましょう。 https://kita-p.tokyo:8443/ →Pleskにログイン

・WordPress メニューよりサイトを選んで「ログイン」

## パーマリンク(URLの表示形式)は重要です。

新しく作ったページのURLに「自動的に投稿名を付与」にすると URLの一部が「日本語を変換した文字列」になり不自然に長いURLになる場合があります。

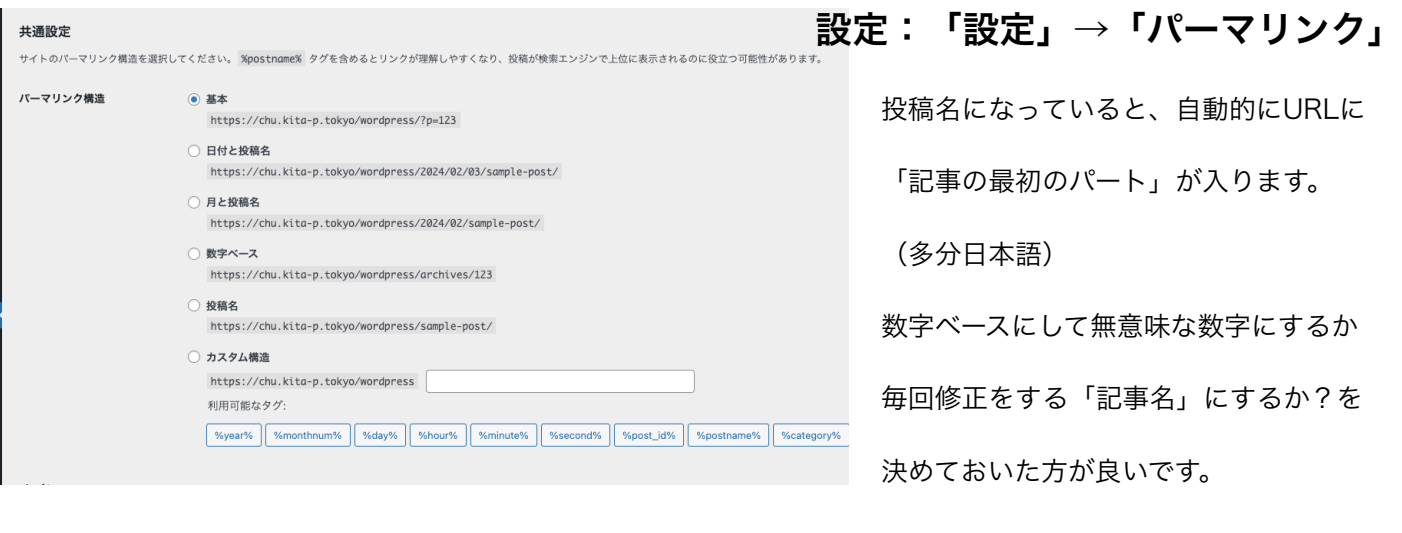

## コメント機能は「使わない」がオススメ

標準仕様ではページに「コメント欄」が追加されてしまいます。 管理者が許可しないと表示はされませんが、質問など書き込まれても困るので・・・

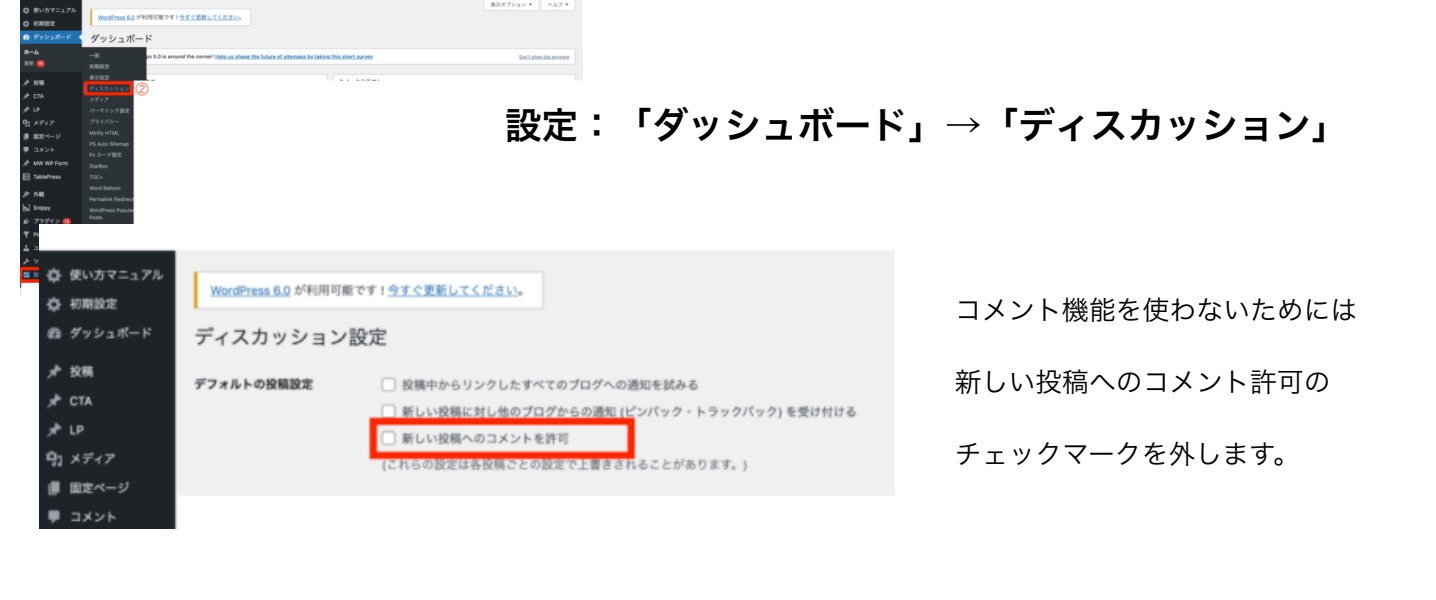

## ここからPTAホームページ作成になります 前半部分は「サイトのレイアウトデザイン」を考えていきます。

- ○1 テーマを選ぶ
- ○2 ロゴを入れる
- ○3 サイトのテーマカラーを選ぶ
- ○4 画像を用意する (トップページ用)
- ○5 全体のレイアウトを決定する

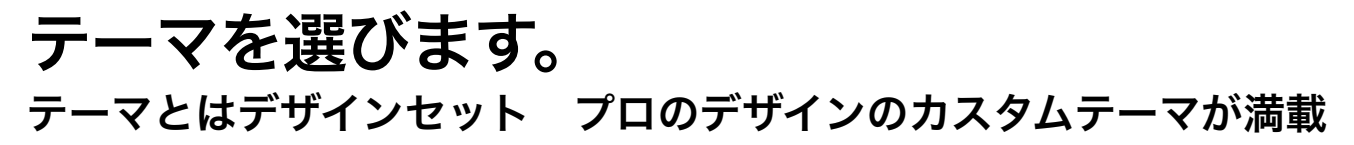

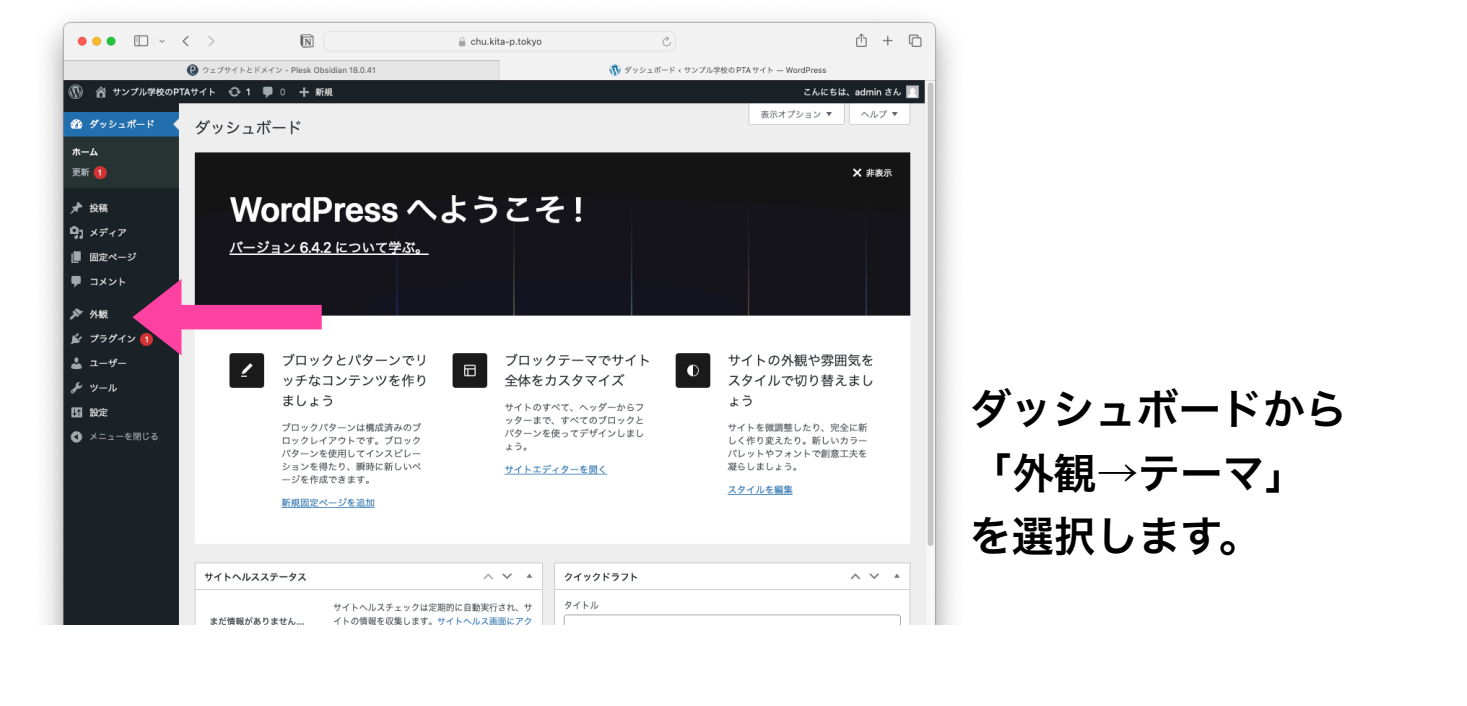

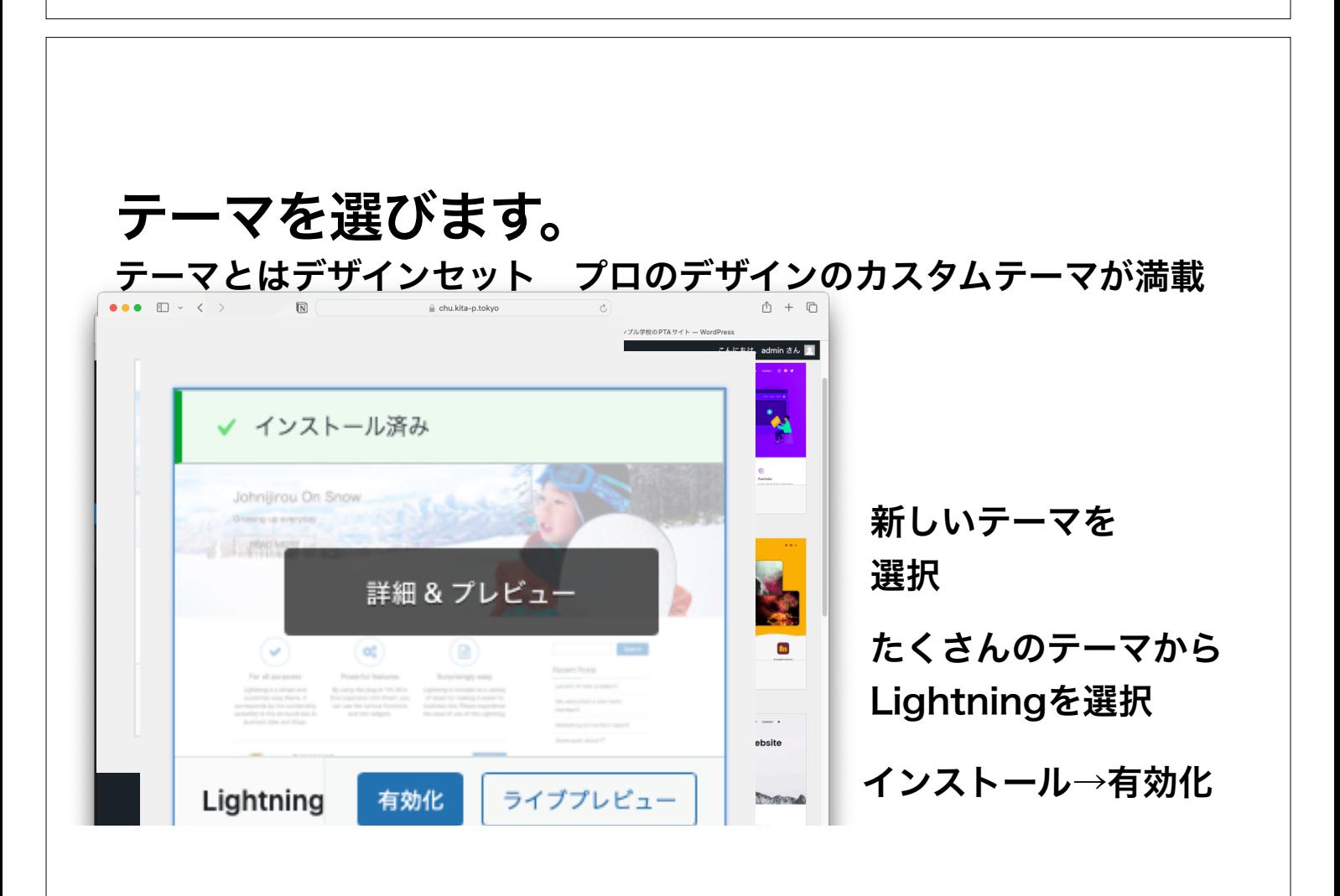

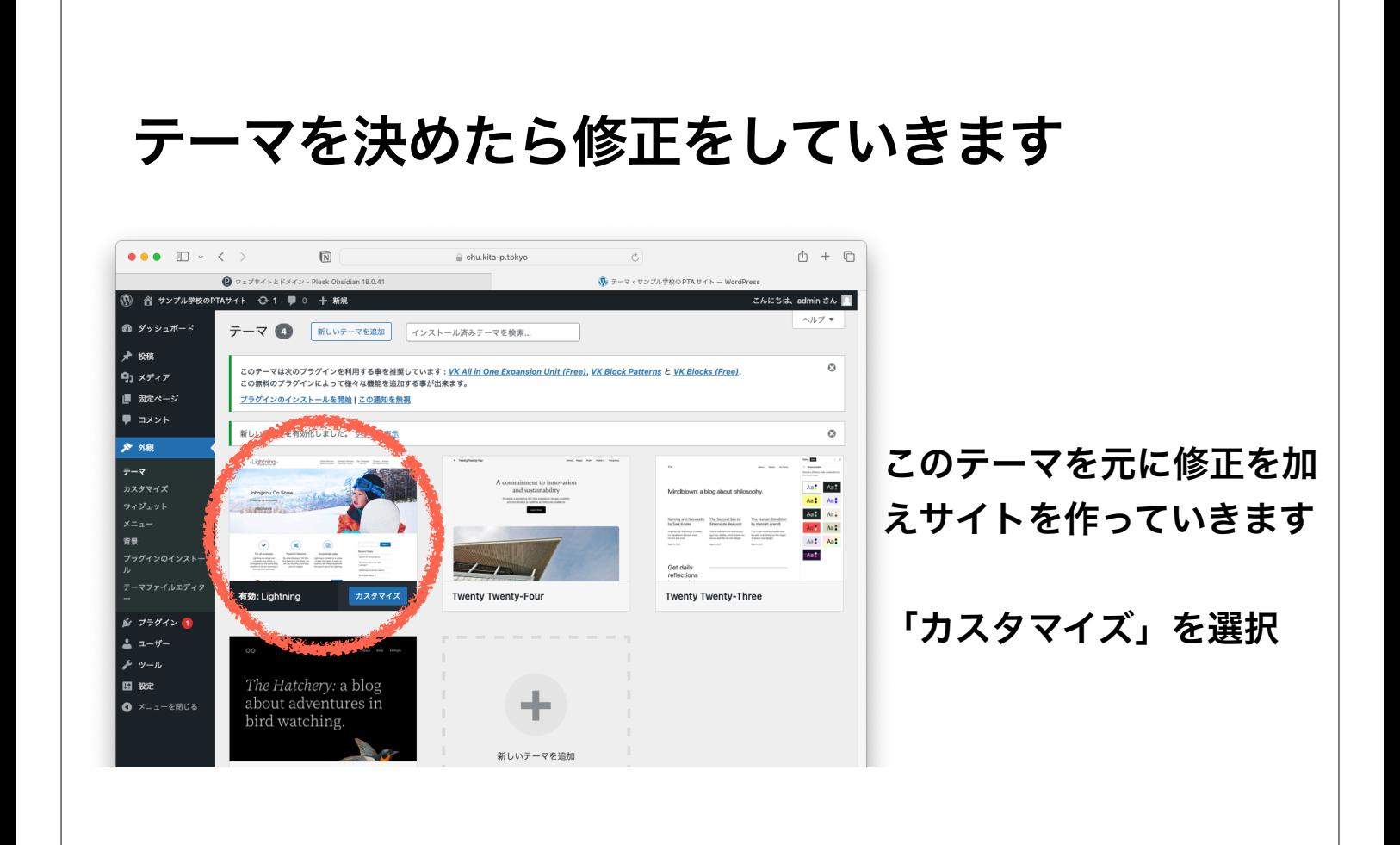

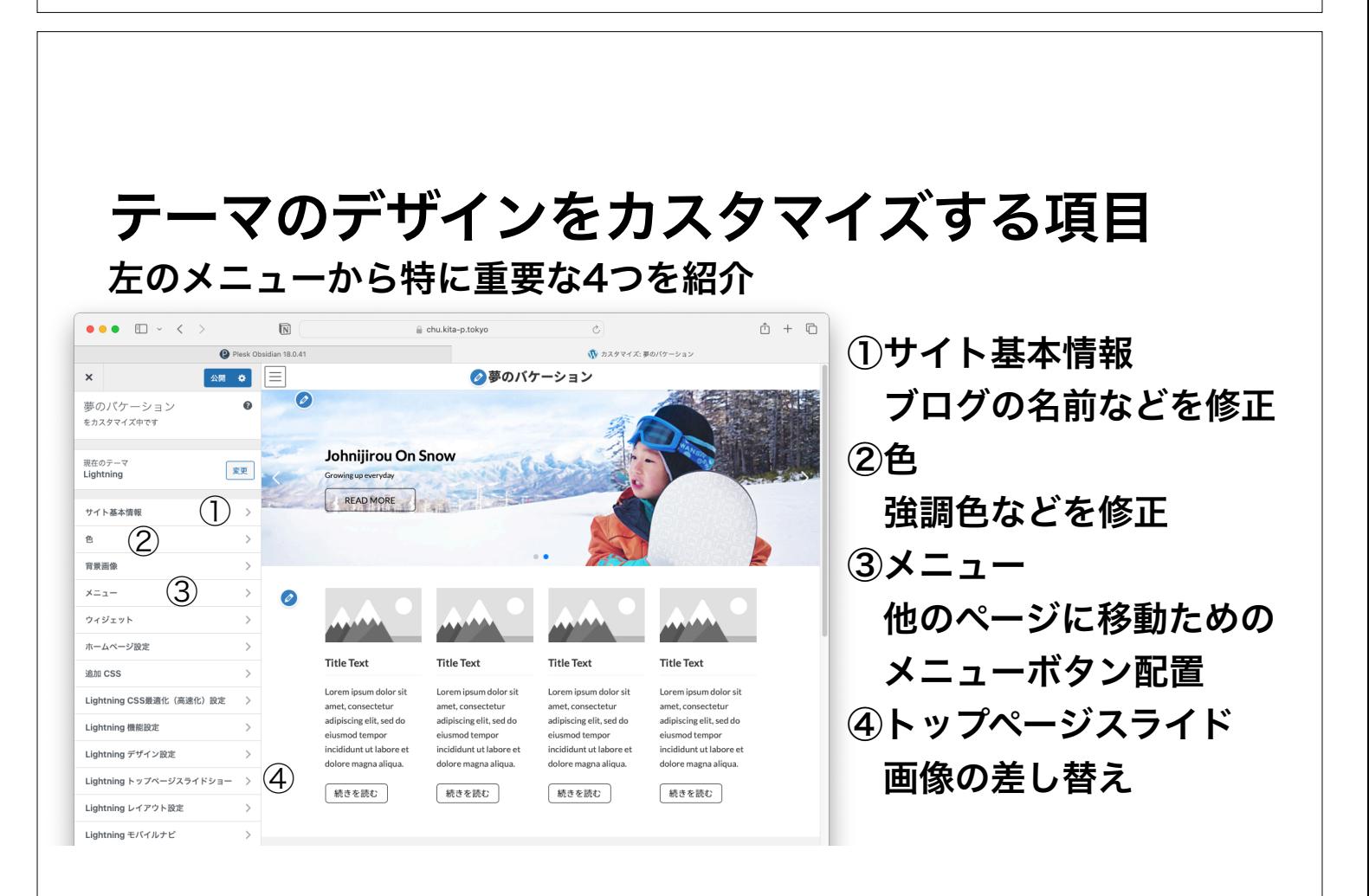

## メニューはサイトの使いやすさに直結

来訪者が迷子にならない様に、シンプルなレイアウトを考えます。

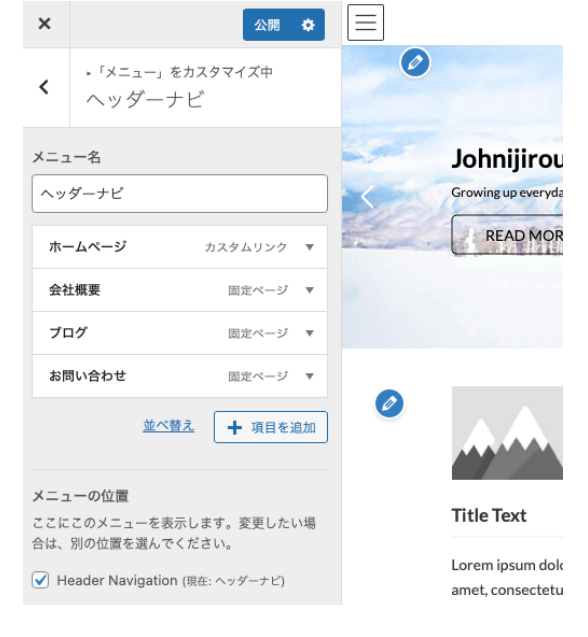

「メニュー」のカスタマイズは重要

ヘッダー (ページ上部) には 固定ページに移動するボタンを配置で きます。

固定ページとは常に同じ場所にある ページの事です。固定ページ以外に 「投稿ページ」があります。

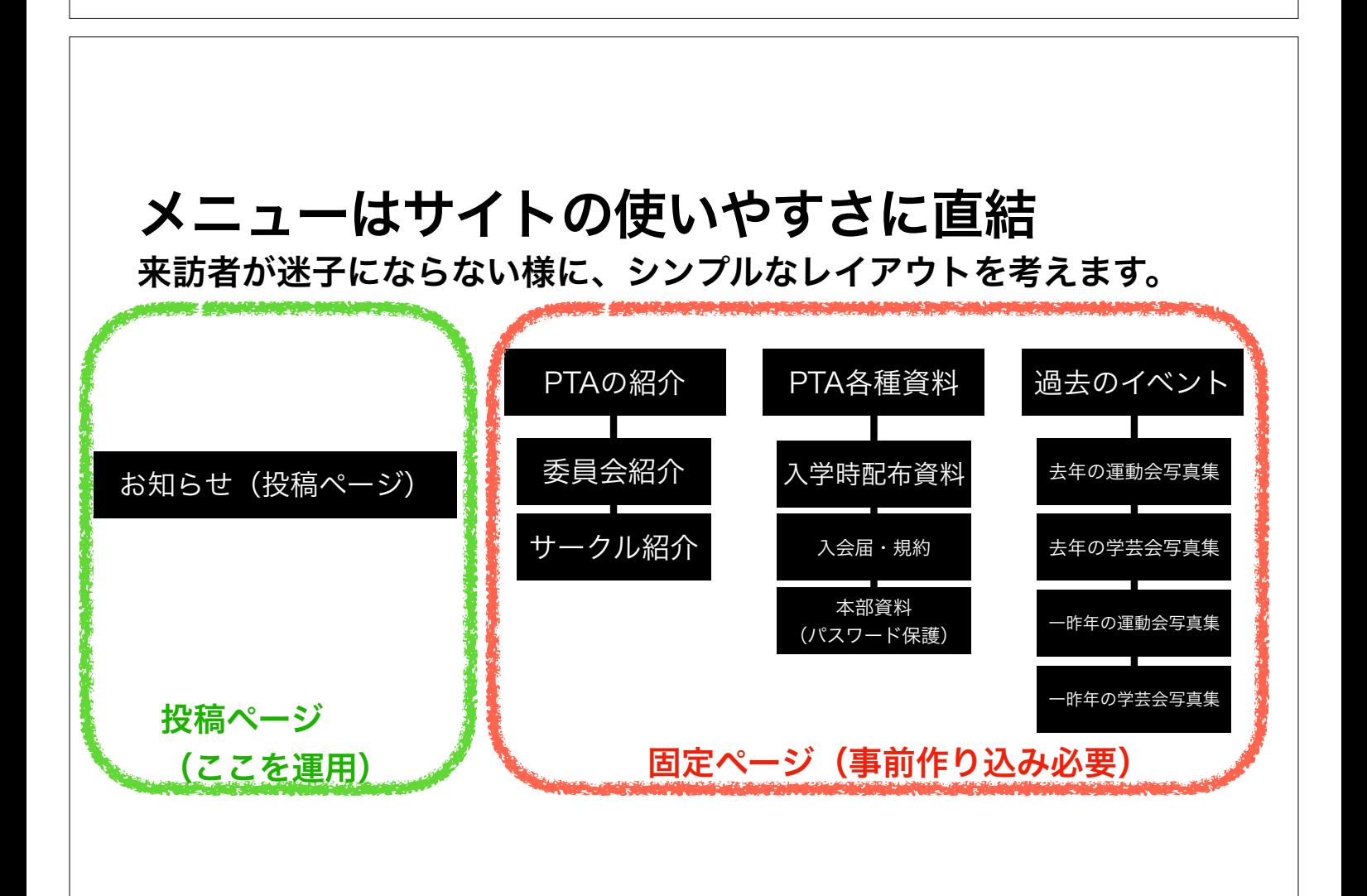

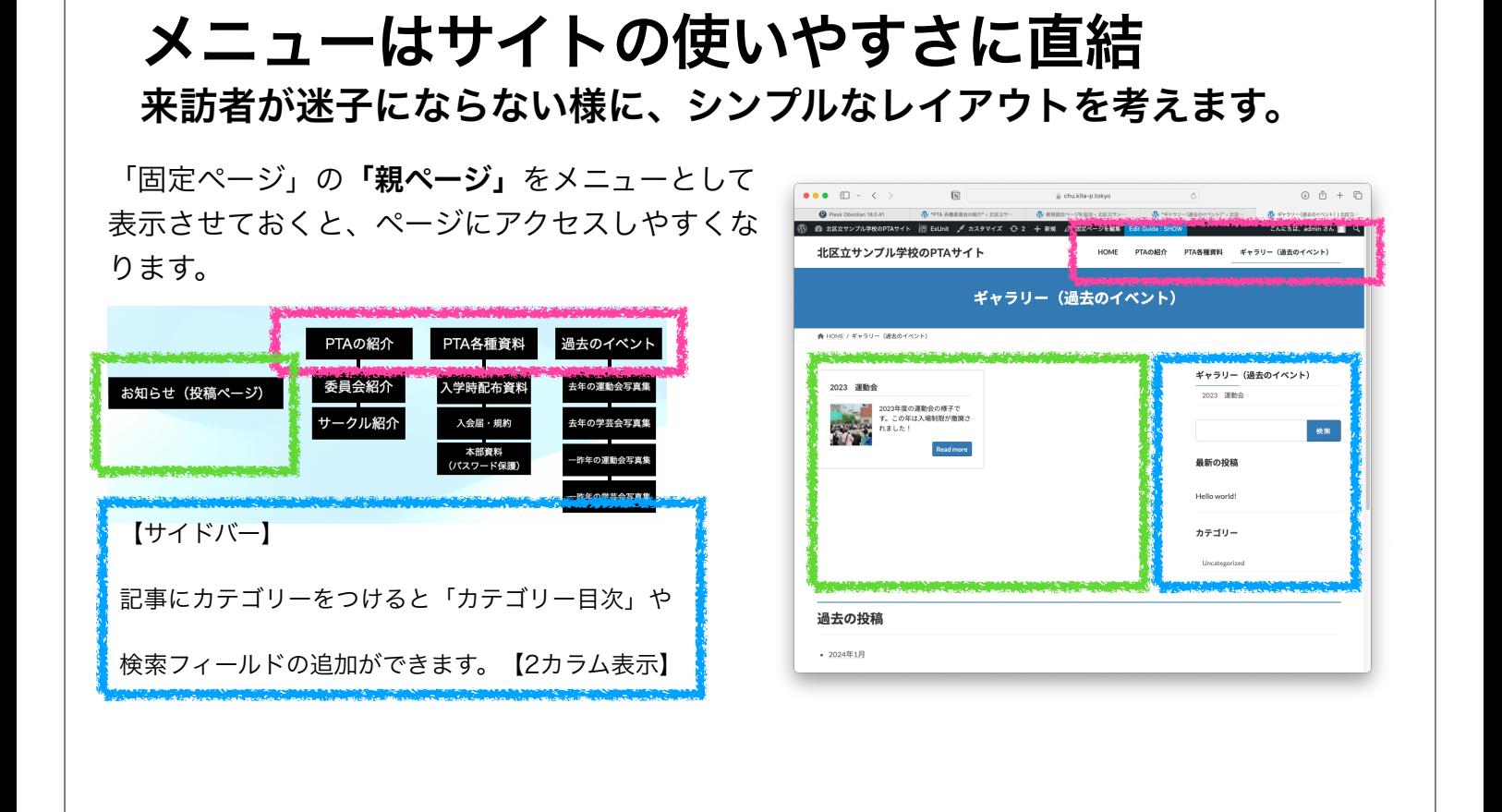

#### PTAの紹介「(親)固定ページ」を作り・・・

その下に「PTA委員会の紹介」の「(子)固定ページ」を作ります。

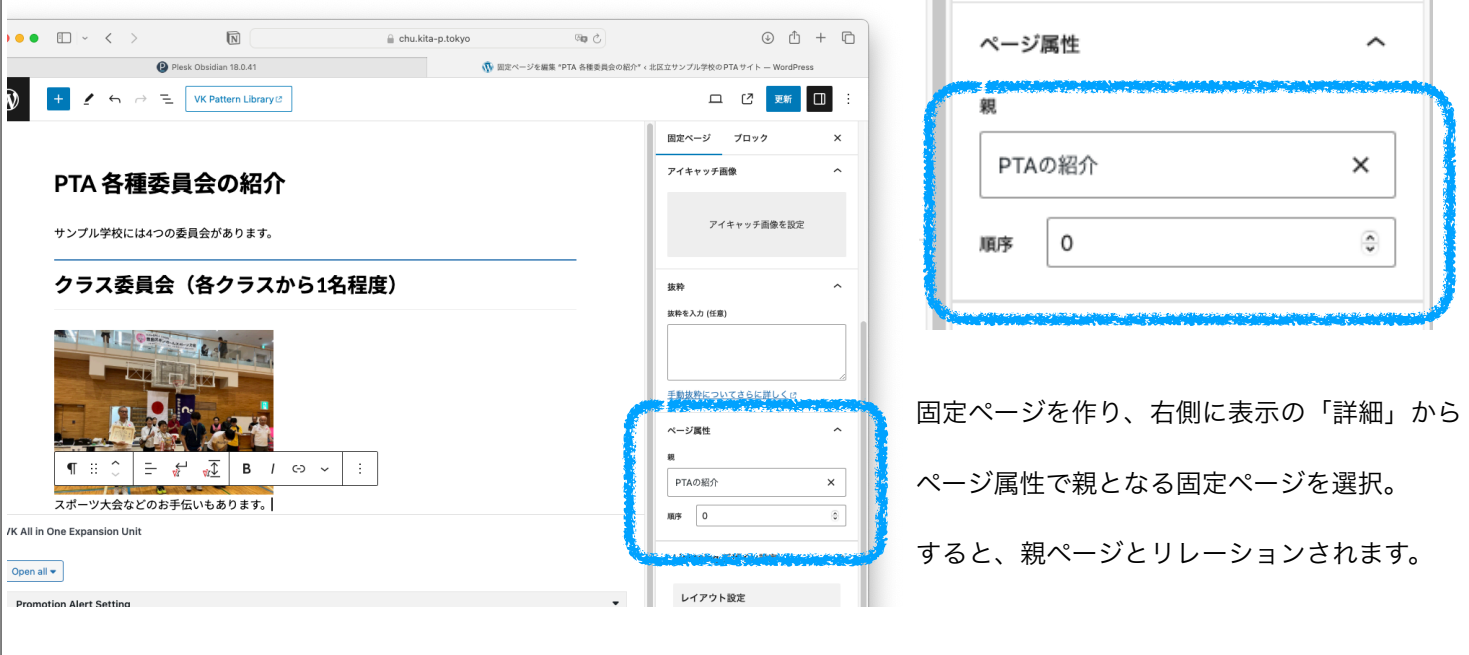

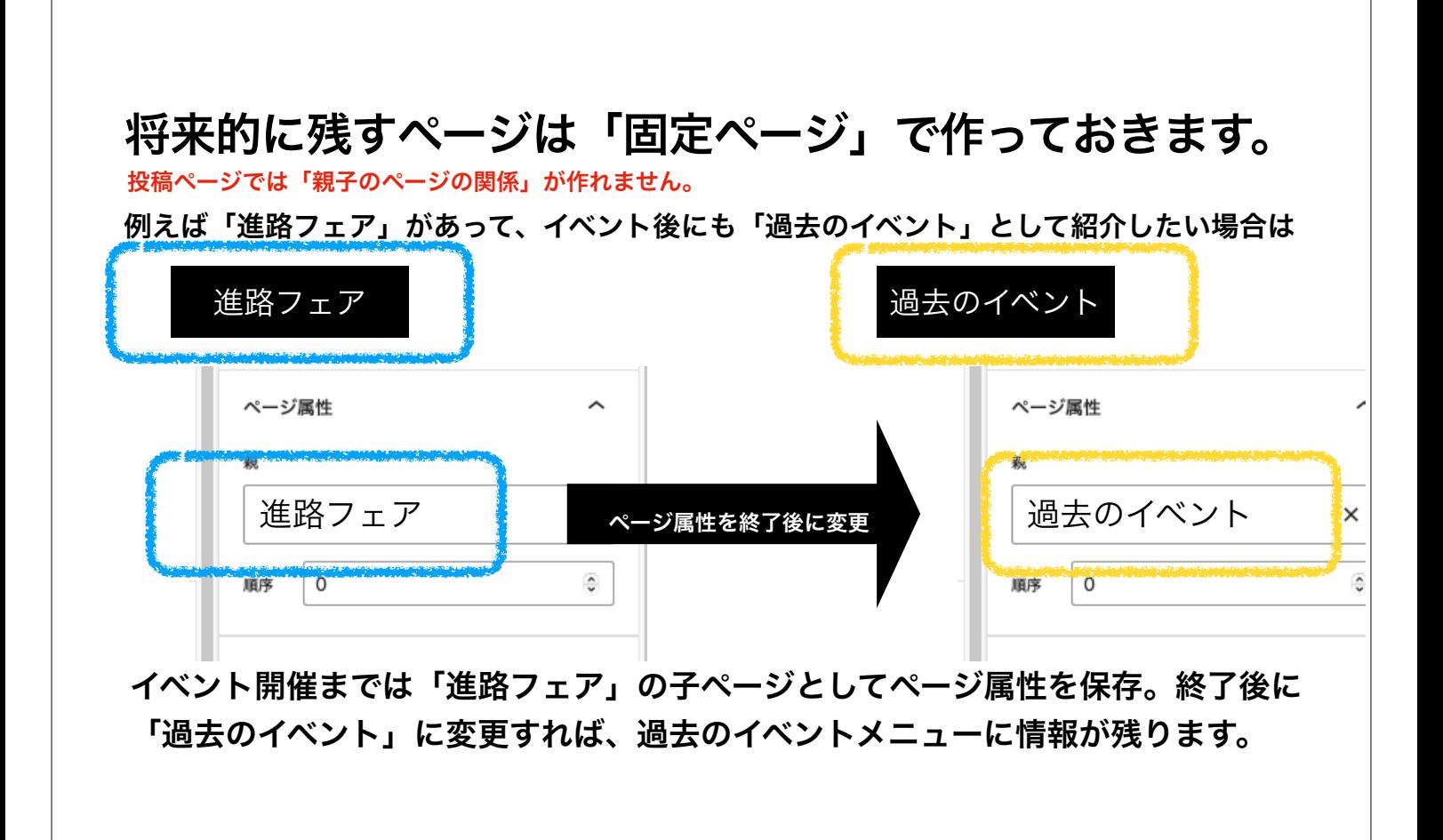

# 「カラム」とは「列」 ページ全体のカラムと記事のカラムがそれぞれ個別に設定が出来ます。記事の中のカラム ページレイアウトのカラム

#### サイトのデザインが大きく変わります。 1カラムと2カラムが選べます。テーマ全体で表示方式を選べます。

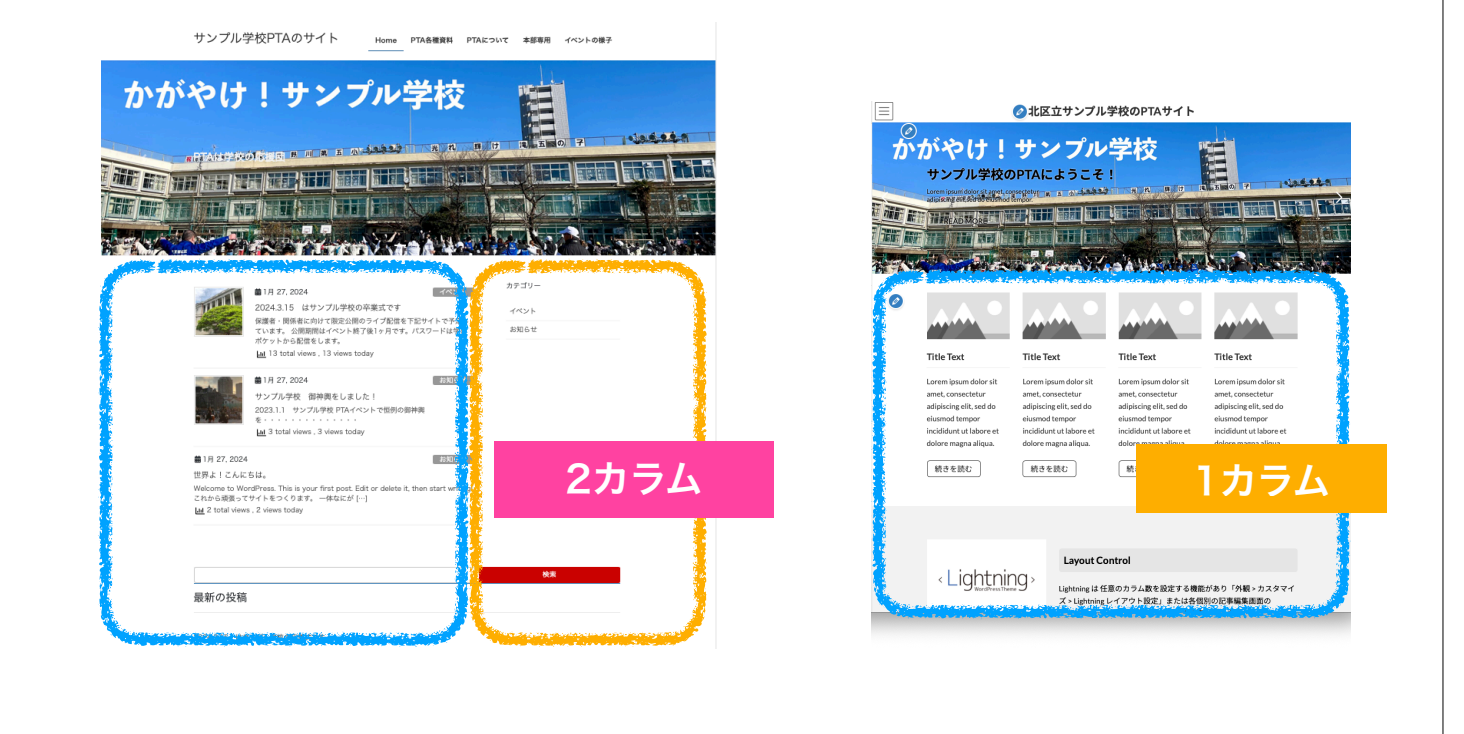

#### (ちょっと注意)ややこしいのは・・・ 全体への共通設定以外に「ページ個別で」デザイン変更も可能 順序  $\mathbf 0$ ÷ いつもは2カラムで表示されるのに、一部のページが A 1カラム表示となってしまう場合は、該当ページの Lightning デザイン設定 「デザイン設定」を確認します。 共通設定を適用 2カラム √1カラム 1カラム (サイドバー要素あり) 「共通設定を適用」になっていれば、統一した 余白設定 デザインのページになっているはずです。□ サイトコンテントの上下余白を無しに

## サイト全体のデザインが決まったら「ほぼ完成!」 PTAからのお知らせなどは「投稿ページ」にあげていきます。

以下の項目を事前に準備や検討をしてから記事を作りましょう。

- ◦1 記事の写真の事前準備は?
- ○2 記事のカテゴリーは?
- ○3 編集後即公開?公開日を設定?
- ○4 アイキャッチ画像の準備をする?
- ○5 パスワード保護する?しない?

## ダッシュボード>投稿>新規追加

白紙の投稿ページが出てきます。

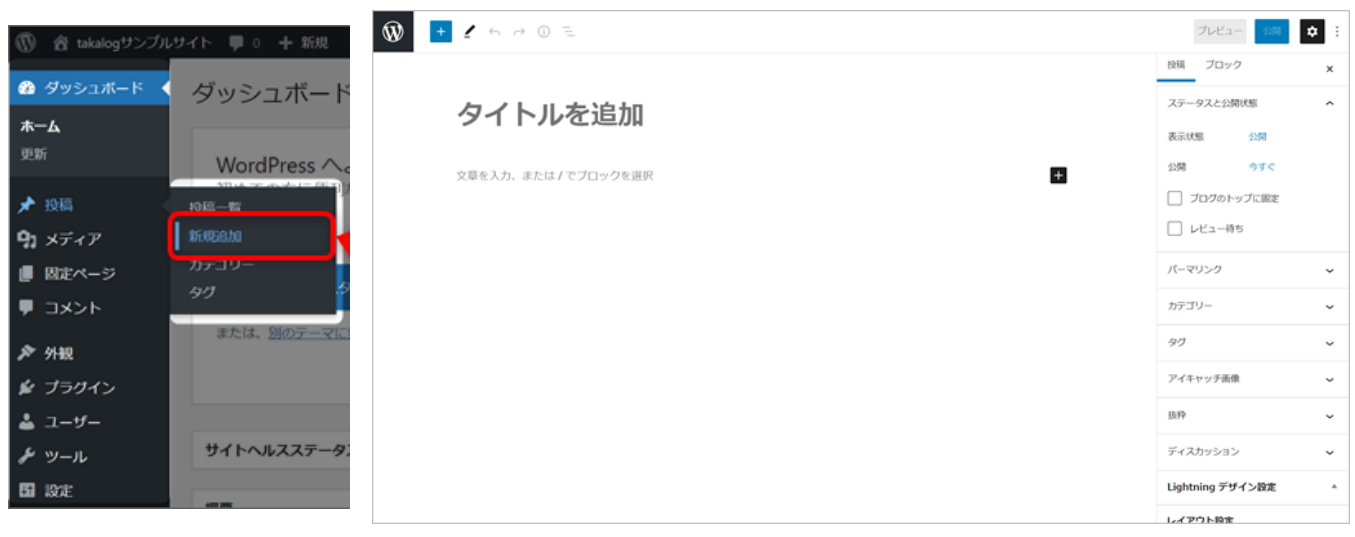

# 右サイドバーはページの詳細設定の場所です

表示されてない場合は④をクリック

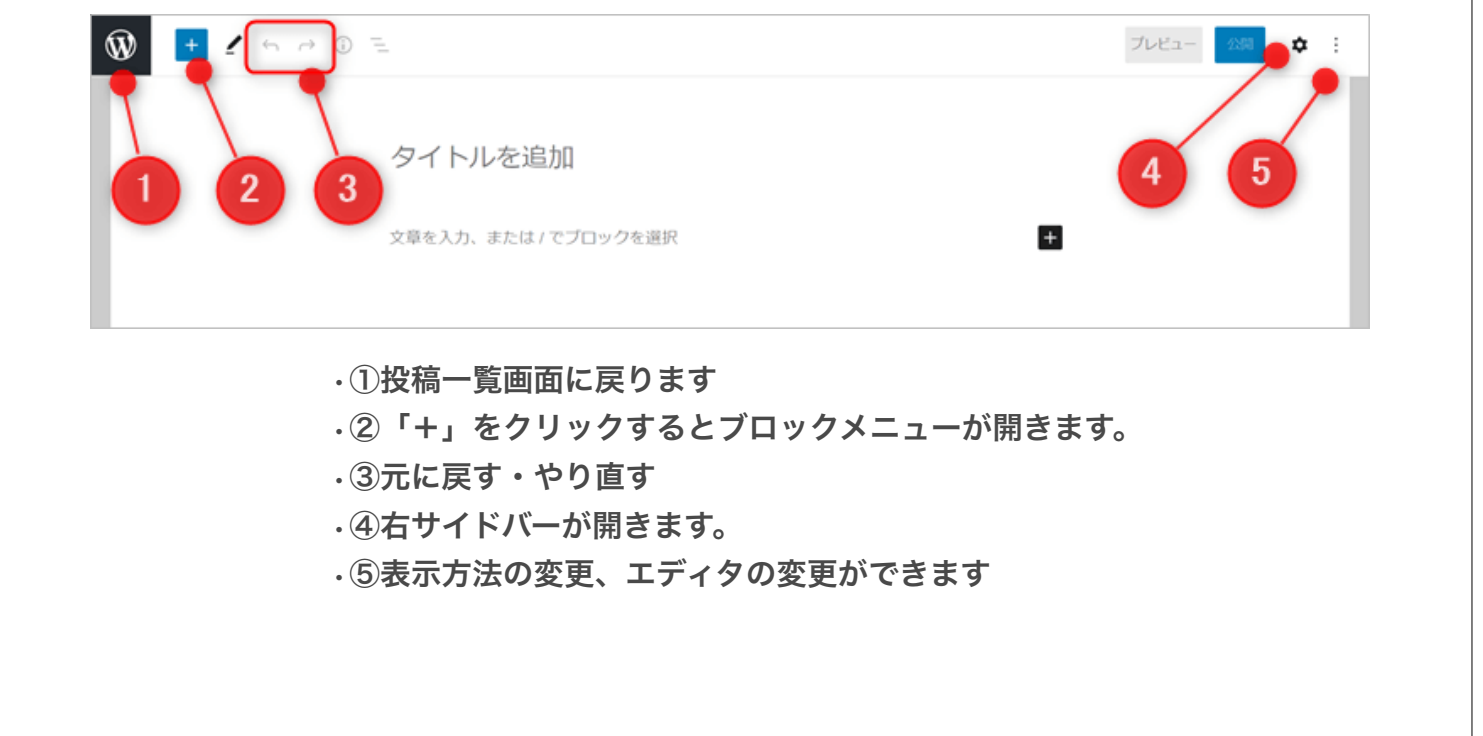

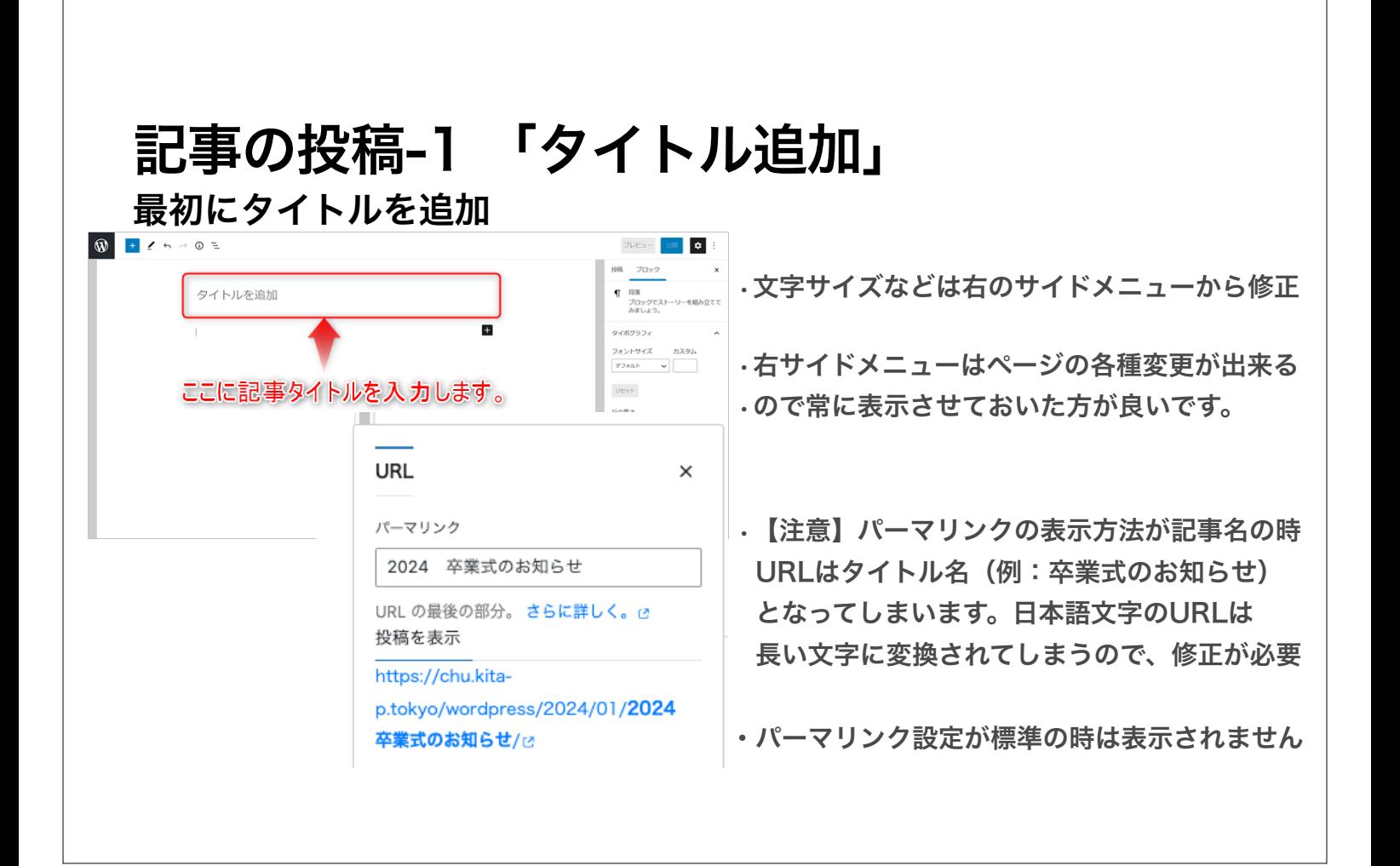

#### 記事の投稿-2 「記事の入力」 次の段落から記事となります。  $\bigcirc \hspace{-7.75pt} \bigcirc \hspace{-7.75pt} \bigcirc \hspace{-7.75pt$ 下書き保存 プレビュー 公開 ☆ : 投稿 ブロック •プラスをクリックするとツールが表示 WordPressの記事の書き方を解説します •区切り線を入れたり・・・ ここに記事本文を書きます。改行しないで文章を書くと、このように一つのブロックで記事を タイポグラフィ 書くことになります。 フォントサイズ カスタム •見出しを作ったり・・・ 改行するとブロックが分かれます。これが、WordPressのブロックエディタとなります デフォルト 文章を入力、または/でプロックを選択 E. •画像を入れたり・・・ **Utter** プロックの検索  $\mathtt{\alpha}$ •段落を追加して記事を書いたり・・・ +をクリックすると ブロックメニューが開きます。  $\boxtimes$  $\blacksquare$ 段落 画像 見出し  $\Box$  $\equiv$  $55$ ギャラリ リスト 驯用 •ブロックごとの細かな設定は 右サイドバーから行います。

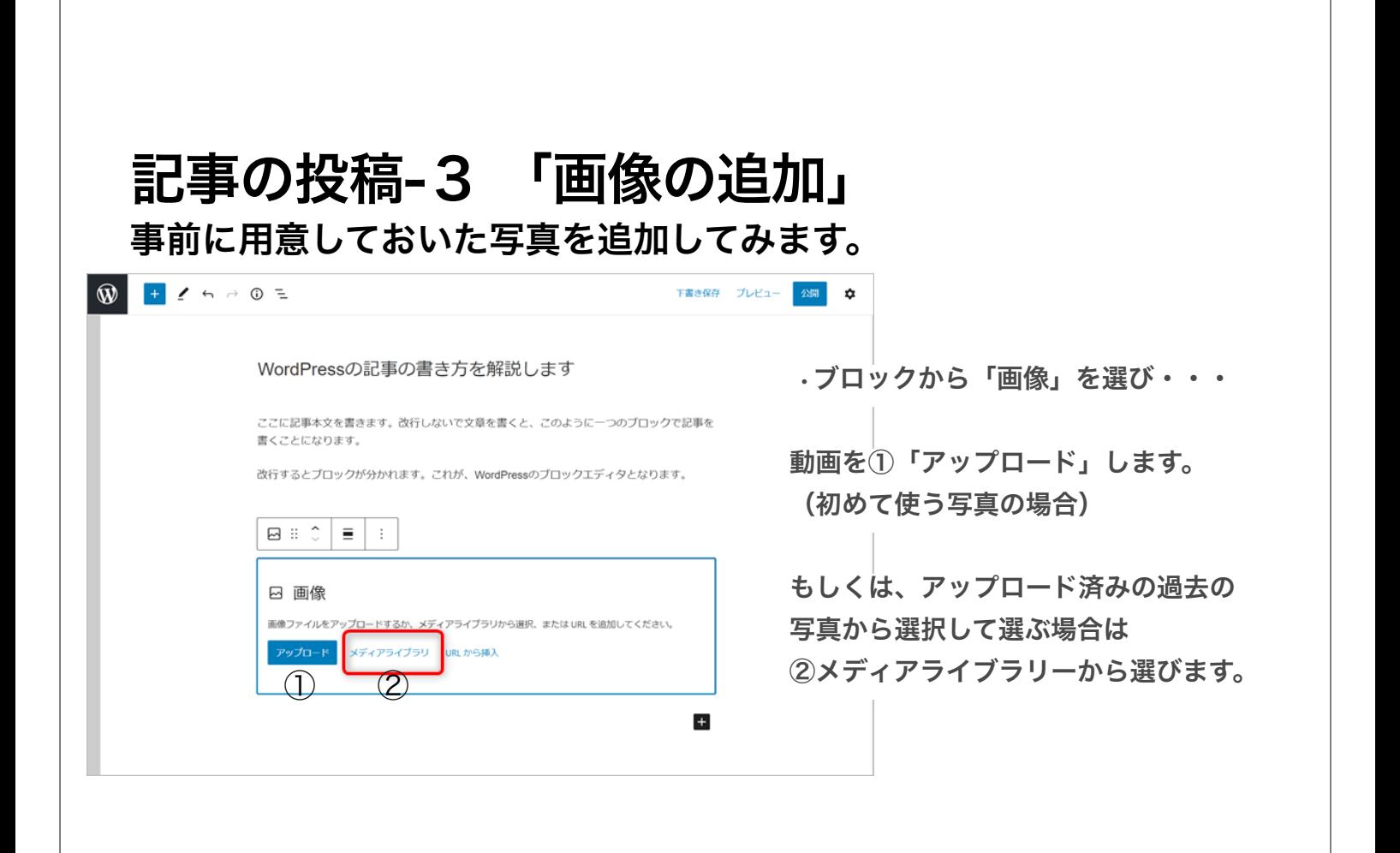

## 記事の投稿-4 「PDFの追加」 +ブロック→ファイル でPDFを埋め込んだサイトが作れます。

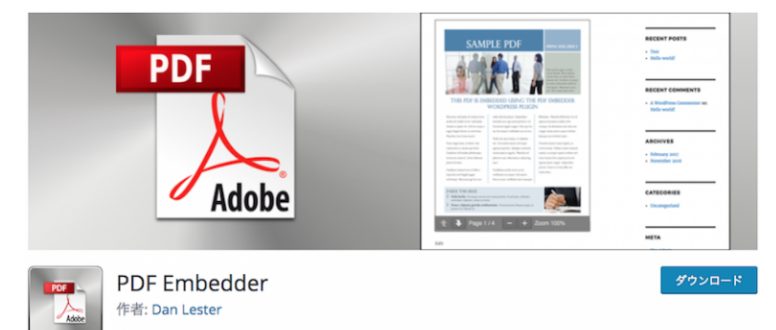

プラグインを追加すると スマートフォンでもPDFが表示さ れたサイトを作る事が可能に。

【プラグイン】Wordpressに追加機能をプラスします。 ダッシュボード→プラグイン→新規追加(今回はPDF Embedder) インストール後に「有効化」を忘れずに!

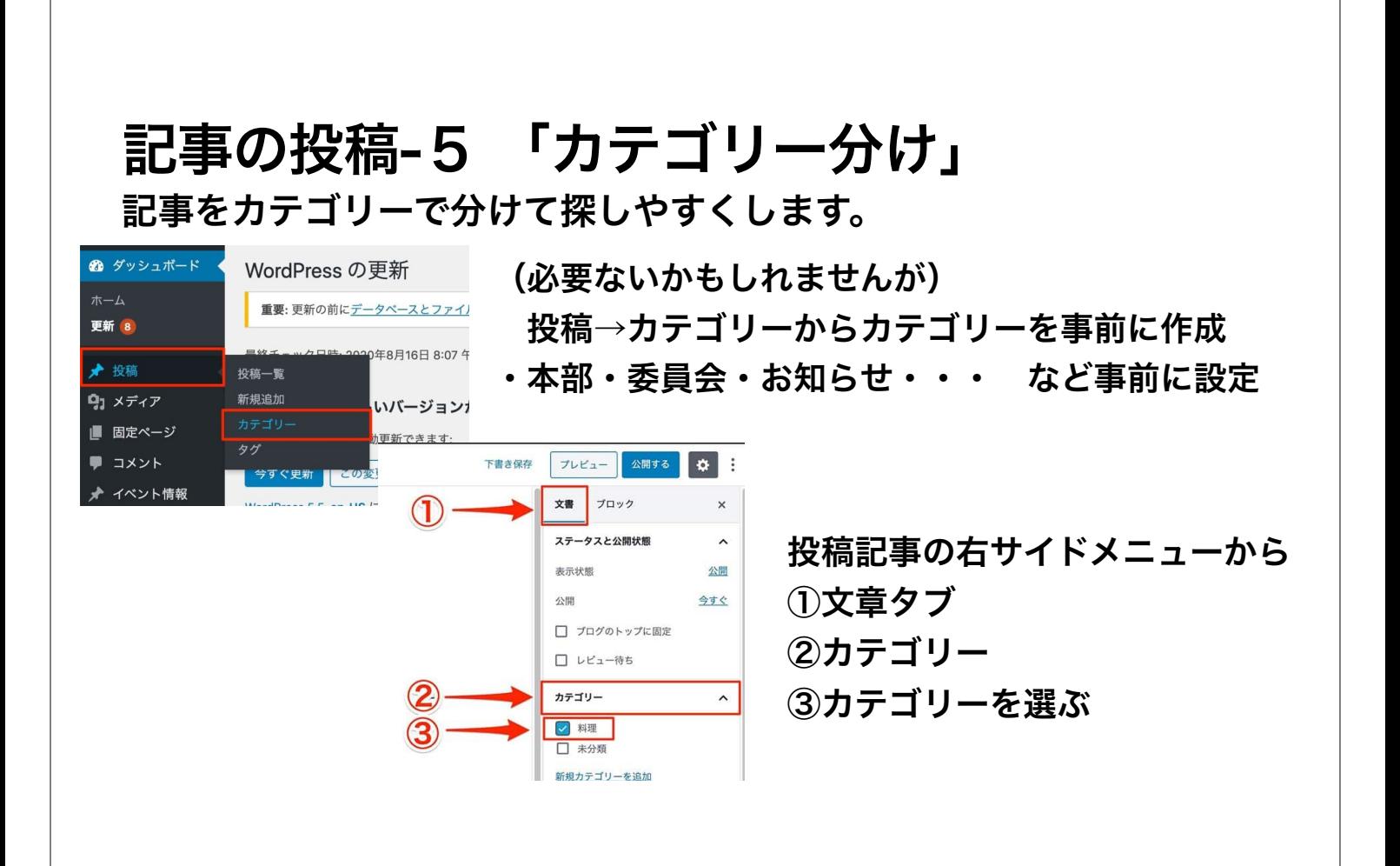

## 記事の投稿-6 「アイキャッチ画像」

記事の見た目に変化を与えられます。

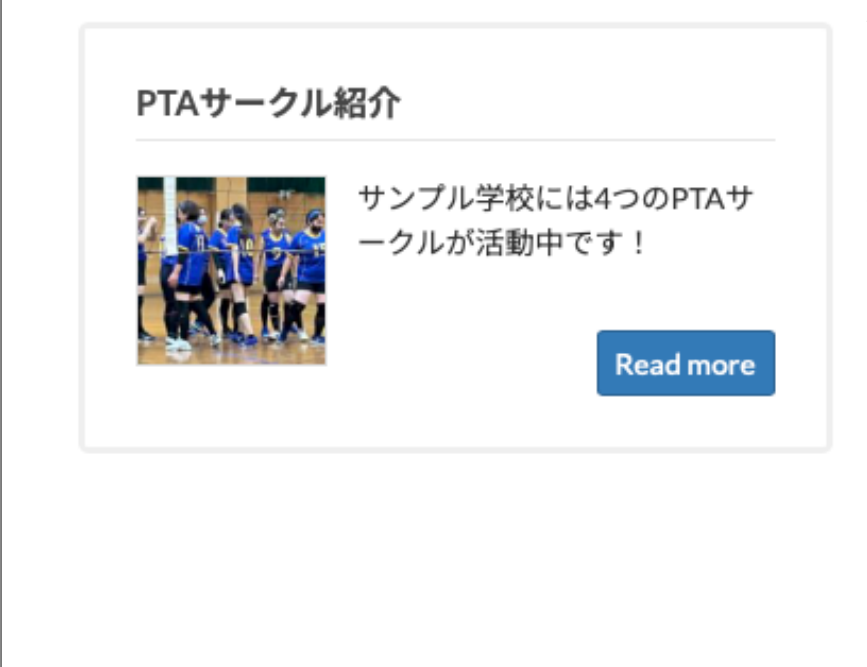

右サイドメニューより 「アイキャッチ画像」を追加

アイキャッチ画像

すると、低解像度の見出し画像が 記事に追加されて目立つ様になります。

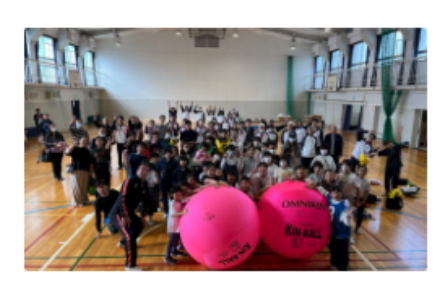

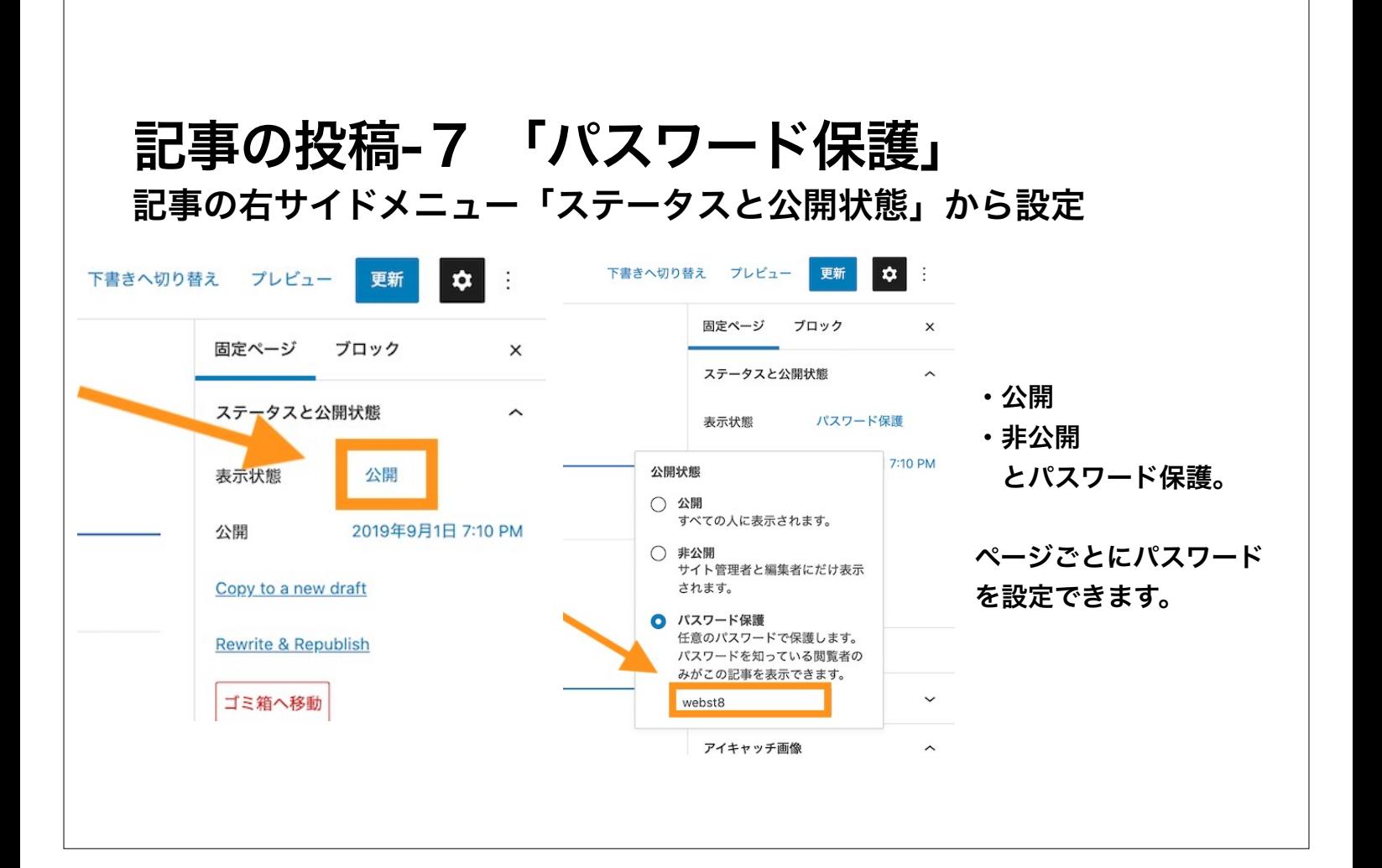

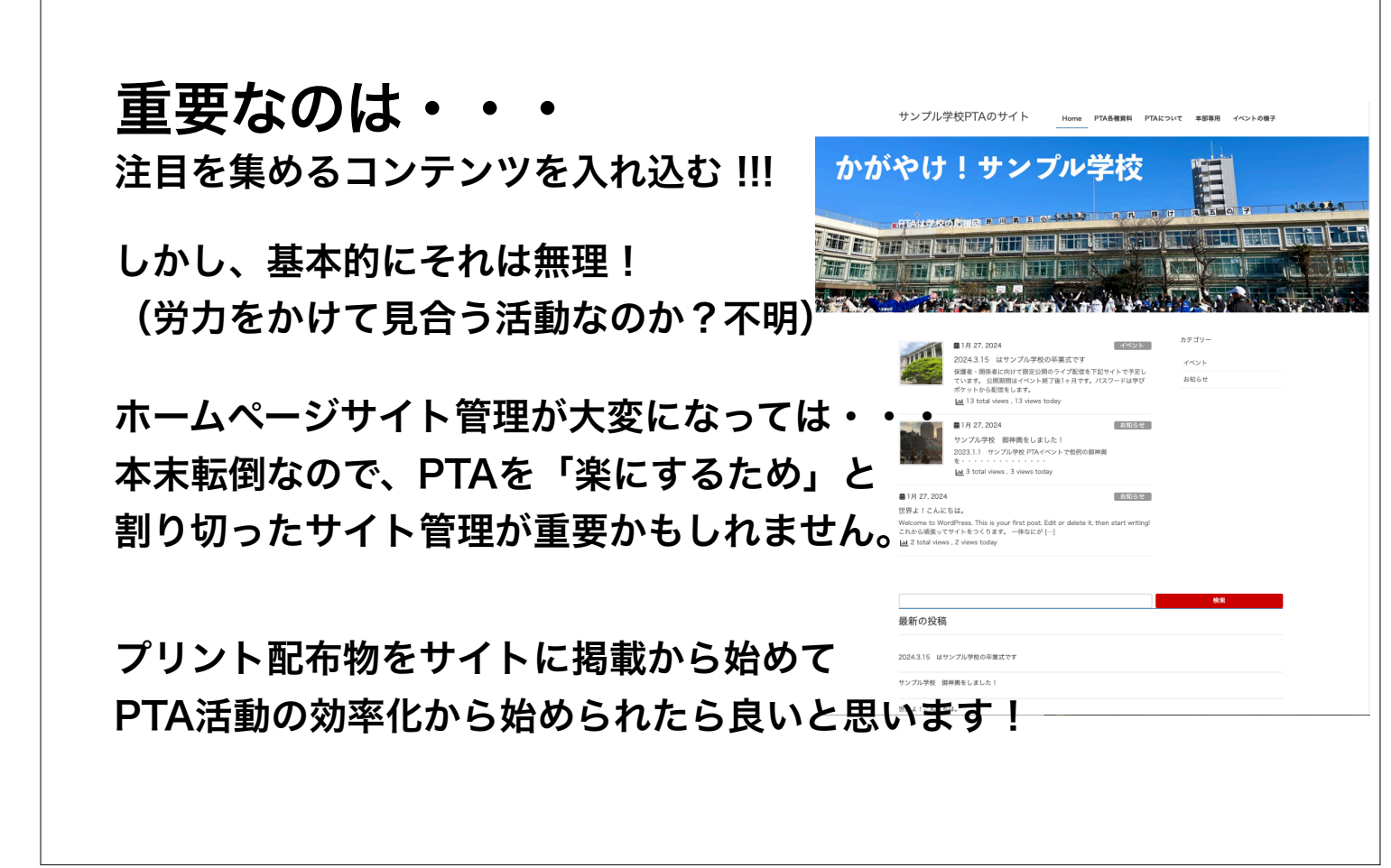

## 重要なのは・・・楽をする!

がんばらない!が大切だと思います